# Acronis

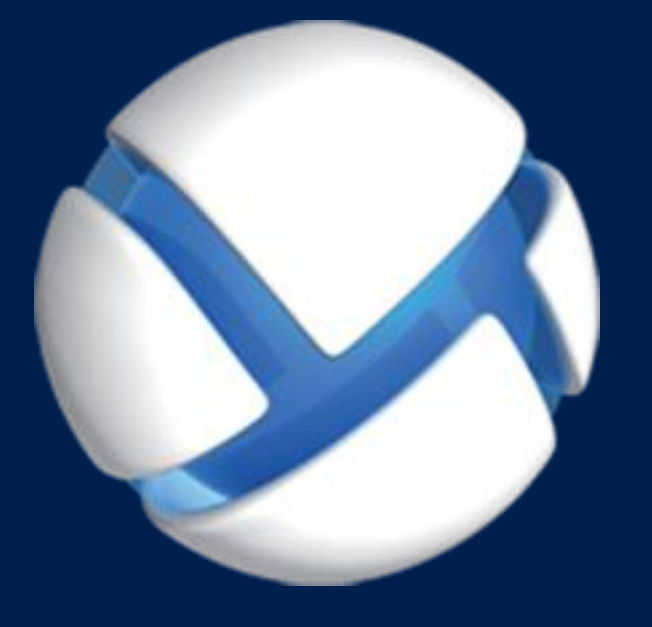

# **Acronis Backup Advanced** Version 11.5 Update 6

### 該当する製品

Advanced for Exchange

**MICROSOFT EXCHANGE SERVER** データのバックアップ

### 著作権情報

Copyright © Acronis International GmbH, 2002-2015.All rights reserved.

「Acronis」および「Acronis セキュア ゾーン」は、Acronis International GmbH の登録商標で す。

「Acronis Compute with Confidence」、「Acronis Startup Recovery Manager」、「Acronis Active Restore」、「Acronis Instant Restore」、および Acronis ロゴは、Acronis International GmbH の 商標です。

Linux は、Linus Torvalds の登録商標です。

VMware および VMware Ready は、VMware, Inc. の米国ならびにその他の地域における商標 または登録商標です。

Windows および MS-DOS は、Microsoft Corporation の登録商標です。

ここに記載されているその他すべての商標および著作権は、それぞれの権利所有者に帰属し ます。

著作権所有者の明示的な許可なく本ドキュメントの実質的な修正版を配布することは禁止さ れています。

著作権所有者からの事前の許可がない限り、いかなる形態(紙媒体など)であっても商業目 的で本ドキュメントまたはその派生物を配布することは禁止されています。

ドキュメントは、「現状のまま」で提供され、商品性に対する黙示的保証、特定の目的に対 する適合性、権利を侵害していないことなどを含む明示的または黙示的な条件、言明、およ び保証に関する責任を負いません(免責条項の範囲が法的に無効と見なす場合を除く)。

本ソフトウェアまたはサービスにサードパーティのコードが付属している場合があります。 サードパーティのライセンス条項の詳細については、ルート インストール ディレクトリに ある license.txt ファイルをご参照ください。 本ソフトウェアまたはサービスと共に使用す るサードパーティ コードおよび関連するライセンス条項の最新の一覧については、 http://kb.acronis.com/content/7696 をご参照ください。

### **Acronis** の特許取得済みの技術

この製品で使用されている技術は、以下の番号の米国特許のうち 1 つ以上の保護対象です。 7,047,380; 7,275,139; 7,281,104; 7,318,135; 7,353,355; 7,366,859; 7,475,282; 7,603,533; 7,636,824; 7,650,473; 7,721,138; 7,779,221; 7,831,789; 7,886,120; 7,895,403; 7,934,064; 7,937,612; 7,949,635; 7,953,948; 7,979,690; 8,005,797; 8,051,044; 8,069,320; 8,073,815; 8,074,035; 8,145,607; 8,180,984; 8,225,133; 8,261,035; 8,296,264; 8,312,259; 8,347,137; 8,484,427; 8,645,748; 8,732,121 および出 願中特許。

# 目次

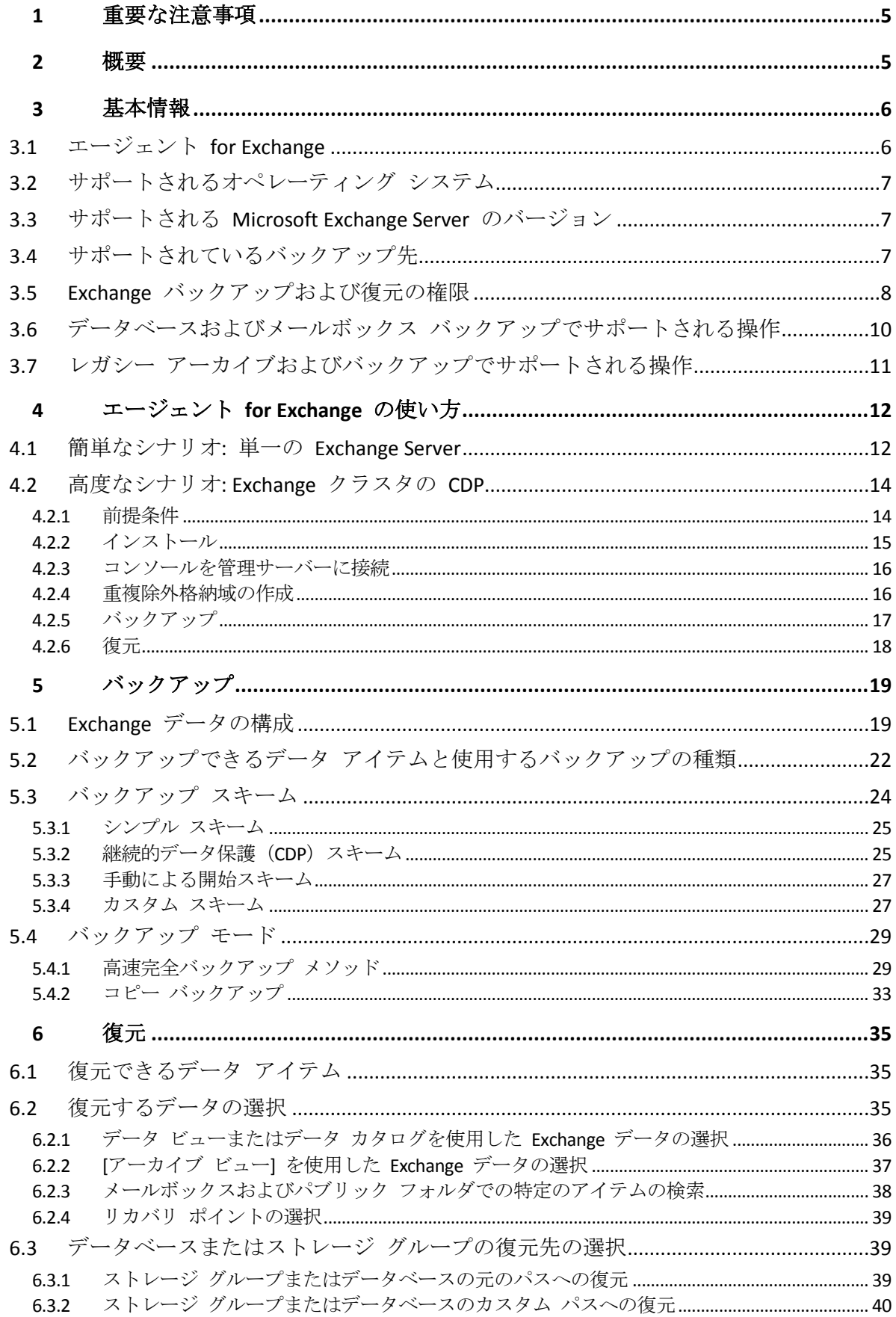

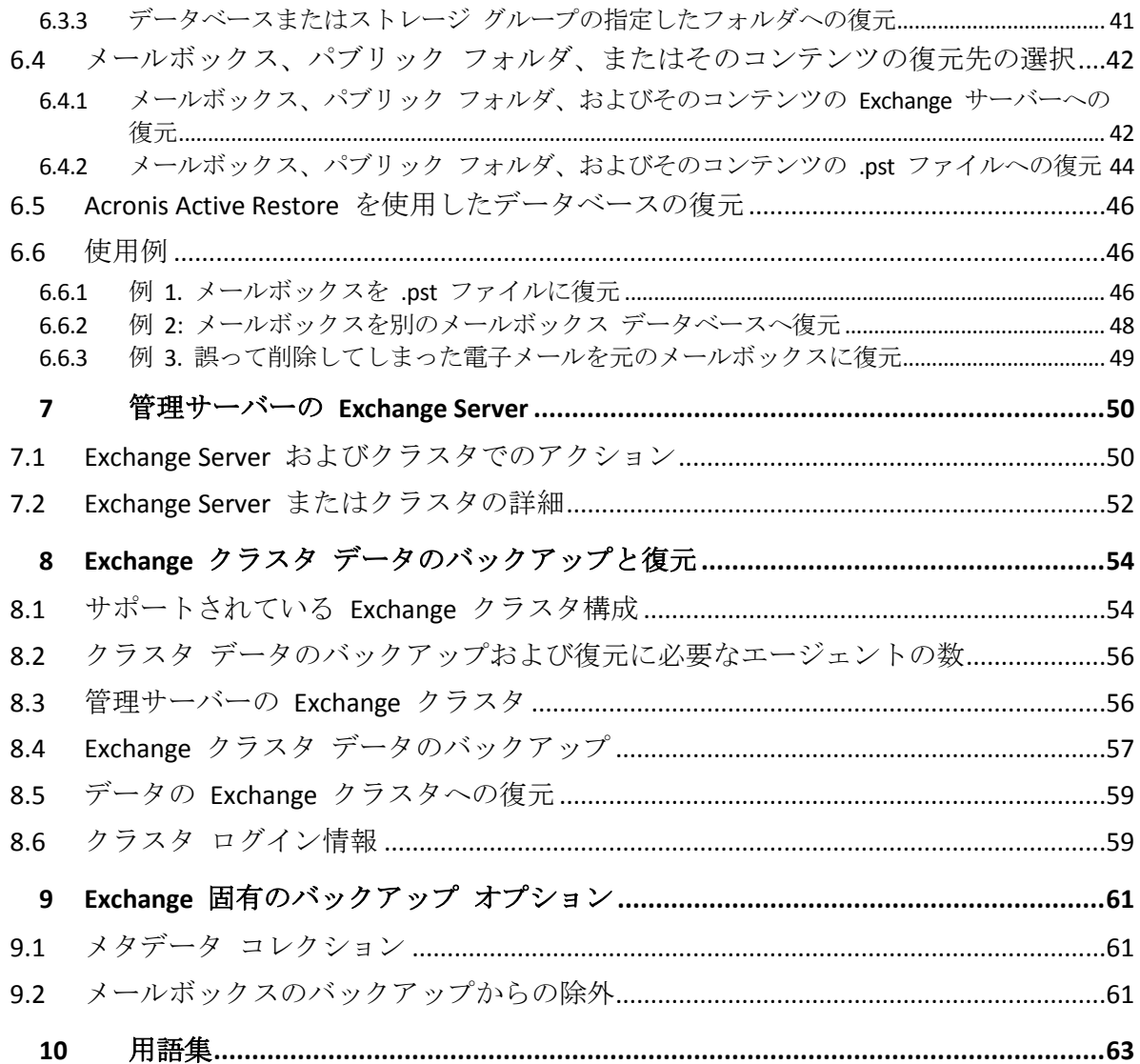

# <span id="page-4-0"></span>1 重要な注意事項

このドキュメントでは、Acronis Backup Advanced for Exchange を使用して Microsoft Exchange Server データをバックアップおよび復元する方法について説明します。

Acronis Backup が提供する機能の詳細については、以下を参照してください。

#### **Acronis Backup** ヘルプ

Web ヘルプ:http://www.acronis.co.jp/support/documentation/AcronisBackup\_11.5/

**△ Acronis Backup** 管理コンソールに組み込まれたコンテキスト ヘルプ (疑問符 (?) ボタンをクリッ クして表示できます) ◎

利便性向上のため、この情報は他のソースにも記載されています。使用状況に適した情報を 使用してください。

### インストール情報

セットアップ プログラムで **[**インストールのヘルプの表示**]** をクリックしてインストールのヘル プを表示できます。

Acronis Backup Advanced のインストール ガイ ド:http://www.acronis.co.jp/download/docs/aba11.5/installguide

#### **Acronis Backup** が提供する主要な機能に関する情報

Acronis Backup Advanced のユーザー ガイ ド:http://www.acronis.co.jp/download/docs/aba11.5/userguide

### コマンドライン インターフェイス

<span id="page-4-1"></span>コマンドライン リファレンス: http://www.acronis.co.jp/download/docs/ab11.5/cmdlineref

# 2 概要

Acronis Backup を使用すれば、Microsoft Exchange Server のメールボックス サーバーの役割 をバックアップすることができます。メールボックス サーバーには、メールボックスとパ ブリック フォルダがホスティングされています。このデータは、すべての Exchange 組織 にとって、最も重要なデータです。

次に、製品の主要な機能の概要を紹介します。

■ 高速完全バックアップ メソッド 『[29](#page-28-1)ページ 』

この方法は、Exchange データベース ファイルの変更の監視に基づいています。最初の 完全バックアップが取得された後は、続くすべてのバックアップはこのデータベースに 対する変更をバックアップするだけで、データベース ファイル全体を読み取る必要はあ りません。この方法をデータの重複除外機能と組み合わせることにより、営業時間中や WAN を介して 1TB 以上の大きなデータベースをバックアップできるようになります。

#### **■ Exchange のクラスタ化サポート 『[54](#page-53-0)ページ 』**

Acronis Backup は、SCC、CCR、および DAG クラスタ構成をサポートしています。運用 への影響を最小限に抑えるため、アクティブ データベースではなく、データベースのレ プリカをバックアップすることもできます。切り替えやフェイルオーバーのためにメー ルボックスの役割が別のサーバーに移動されても、データの再配置はすべて追跡され、 安全にバックアップされます。

- 継続的データ保護 『[14](#page-13-0)ページ 』 継続的データ保護を使用することによって、Exchange データをほとんどすべての復元ポ イントに戻すことができます。最新のトランザクション ログ ファイルが残っていれば、 Exchange データを障害発生時点に戻すことができます。
- バックアップ先 『[7](#page-6-2)ページ 』

バックアップは、Acronis Cloud Storage、Acronis セキュア ゾーン、およびリムーバブル メディアを除き、Acronis Backup によってサポートされているすべての種類のストレー ジへ保存することが可能です。

■ 強化された粒度復元 『[35](#page-34-1)ページ 』 Exchange Server データベース、またはメールボックスのバックアップを参照し、1 つま たは複数のメールボックスや、特定の電子メールのみを復元します。また、予定表のア イテム、メモ、タスク、日記のエントリを復元することもできます。

■ 新しい復元先

稼働中の Exchange Server へデータを復元するほか、次のような復元が可能です。

- Exchange データベースを標準のディスク フォルダ 『[41](#page-40-0)ページ 』へ。
- 電子メールやメールボックスを .pst ファイル 『[44](#page-43-0)ページ 』へ。

# <span id="page-5-0"></span>3 基本情報

# <span id="page-5-1"></span>3.1 エージェント for Exchange

Exchange データのバックアップには、Acronis Backup エージェント for Exchange を使用し ます。

このエージェントは、Acronis Backup Advanced のセットアップ プログラムに含まれていま す。

エージェントはエージェント for Windows と共にインストールするか、エージェント for Windows が既にインストールされているコンピュータにインストールします。

エージェント for Exchange には、次のライセンスのいずれかが必要です。

- **Acronis Backup Advanced for Exchange**
- Acronis Backup for Windows Server Essentials
- Acronis Backup Advanced for VMware / Hyper-V / RHEV / Citrix XenServer / Oracle VM
- Acronis Backup Advanced Universal License

このライセンス 1 つにつき、同じコンピュータにエージェント for Windows をインストー ルできます。そのため、Exchange データベースとメールボックスに加えてコンピュータ全 体をバックアップできます。

エージェント for Windows が既にインストールされている場合は、Acronis Backup Advanced for Exchange アドオン ライセンスを使用してエージェント for Exchange をインストールで きます。

試用モードで製品を使用する場合、ライセンスは不要です。

# <span id="page-6-0"></span>3.2 サポートされるオペレーティング システム

エージェント for Exchange は、次のオペレーティング システムにインストールすることが できます。

Windows Server 2003/2003 R2: Standard、Enterprise の各エディション (x86、x64) Windows Small Business Server 2003/2003 R2

Windows Server 2008: Standard、Enterprise、Datacenter の各エディション (x86、x64) Windows Small Business Server 2008

Windows Server 2008 R2: Standard、Enterprise、Datacenter、Foundation の各エディシ ョン

Windows Small Business Server 2011: すべてのエディション

Windows Server 2012/2012 R2: Standard、Datacenter の各エディション

# <span id="page-6-1"></span>3.3 サポートされる Microsoft Exchange Server のバー ジョン

エージェント for Exchange では、次のバージョンの Microsoft Exchange Server がサポートさ れています。

- **Microsoft Exchange Server 2013**: すべてのエディション、累積的な更新プログラム 1 (CU1)以降。
- Microsoft Exchange Server 2007/2010: すべてのエディション、すべてのサービス パッ ク。

Messaging API Client および Collaboration Data Objects (バージョン 1.2.1) パッケージがイ ンストールされている必要があります。このパッケージをダウンロードしてインストー ルする方法については、http://www.microsoft.com/en-us/download/details.aspx?id=36771 (英語) で詳細をご確認ください。

**Microsoft Exchange Server 2003** - すべてのエディション、SP2 以降。

「http://support.microsoft.com/kb/908072」の修正プログラムがインストールされている必 要があります。

注意*: Exchange Server* を最新の状態に保つことが重要です。これにより、最高のパフォーマンスを実 現し、すべての *Exchange* サービスおよびデータの整合性およびセキュリティを確保することができ ます。

# <span id="page-6-2"></span>3.4 サポートされているバックアップ先

以下の表に、エージェント for Exchange でサポートされている Acronis Backup のバックア ップ先を示します。

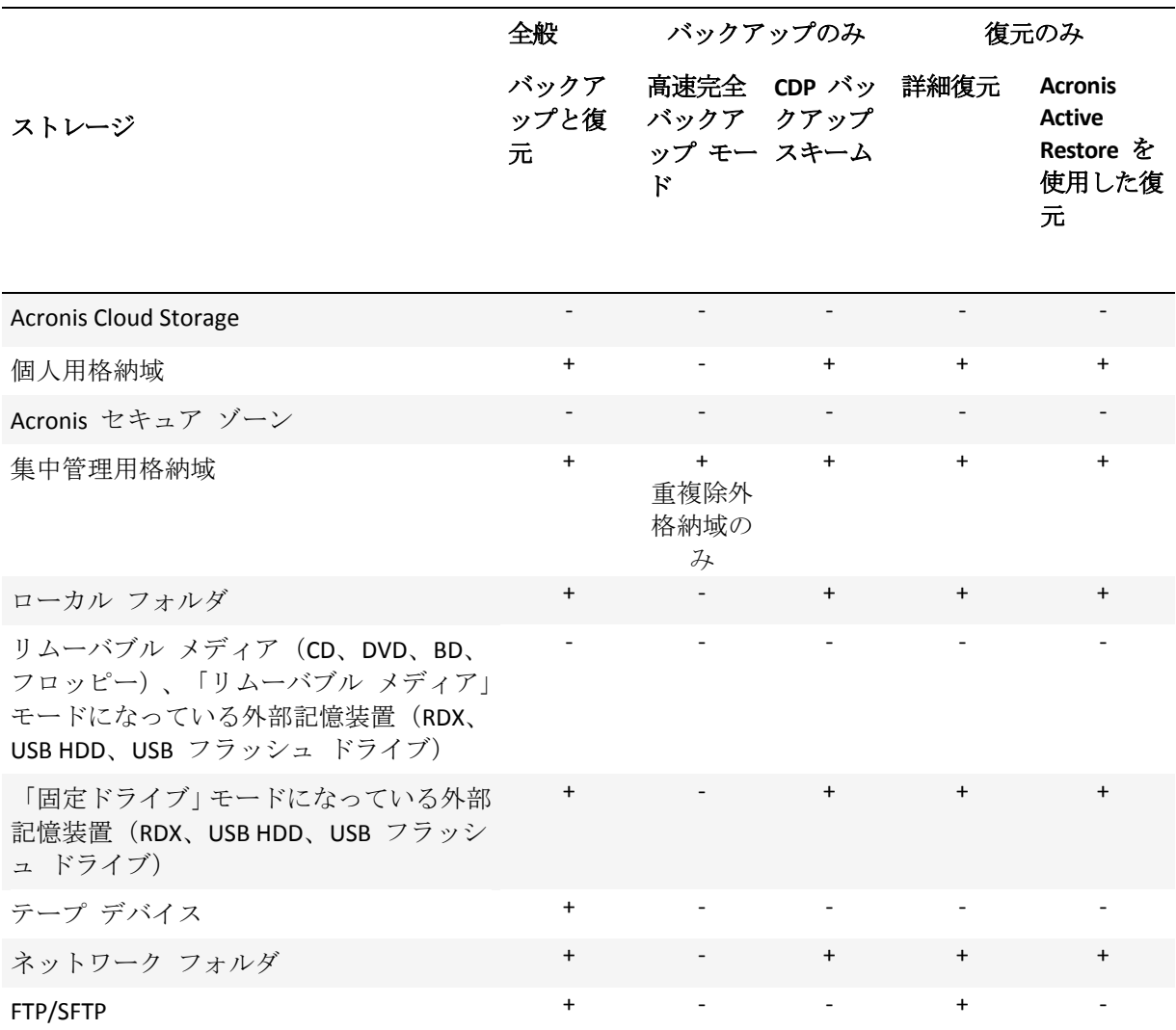

# <span id="page-7-0"></span>3.5 Exchange バックアップおよび復元の権限

以下の表に、Exchange サーバー データのバックアップおよび復元に必要な最小限の権限を 示します。

- バックアップ計画を作成するとき、[バ**ックアップの対象]>[アクセス ログイン情報]** で 必要な権限を持ったアカウントが指定されていることを確認します。
- 復元タスクを作成するとき、【バックアップの対象1>【アクセス ログイン情報】 で必要な 権限を持ったアカウントが指定されていることを確認します。
- メールボックスをバックアップ、復元、および参照するには、使用しているアカウント がメールボックスと関連付けられていることを確認してください。メールボックスは、 初期化し、グローバル アドレス一覧に表示されるようにする必要があります。関連付け られているメールボックスが含まれているメールボックス データベースをマウントする 必要があります。メールボックスに関連付けられているユーザー アカウントは、 Exchange Server と同じフォレストに存在している必要があります。

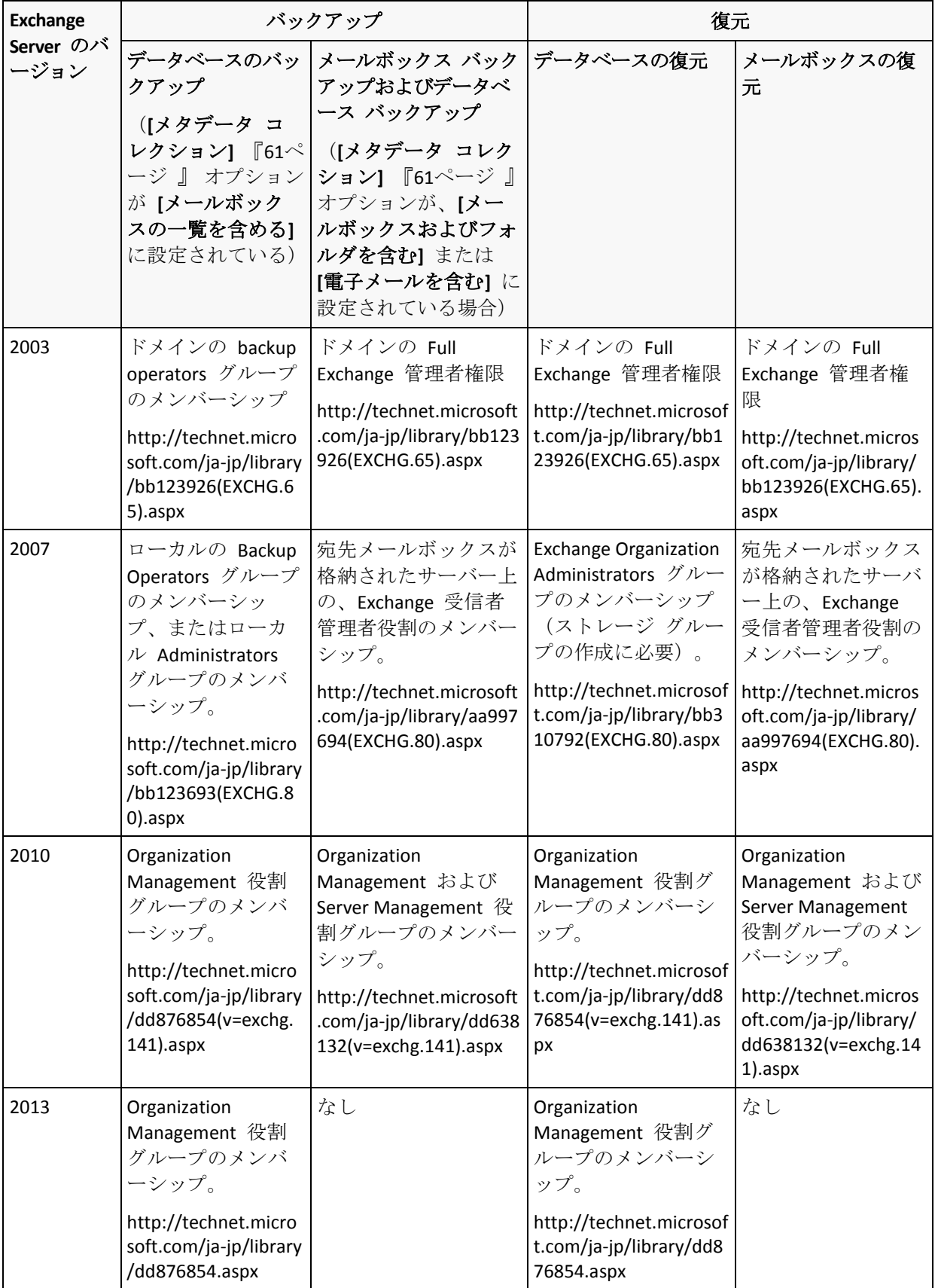

# <span id="page-9-0"></span>3.6 データベースおよびメールボックス バックアップ でサポートされる操作

このセクションでは、データベースおよびメールボックス バックアップに対してサポート されている標準的な Acronis Backup 操作の仕組みについて説明します。

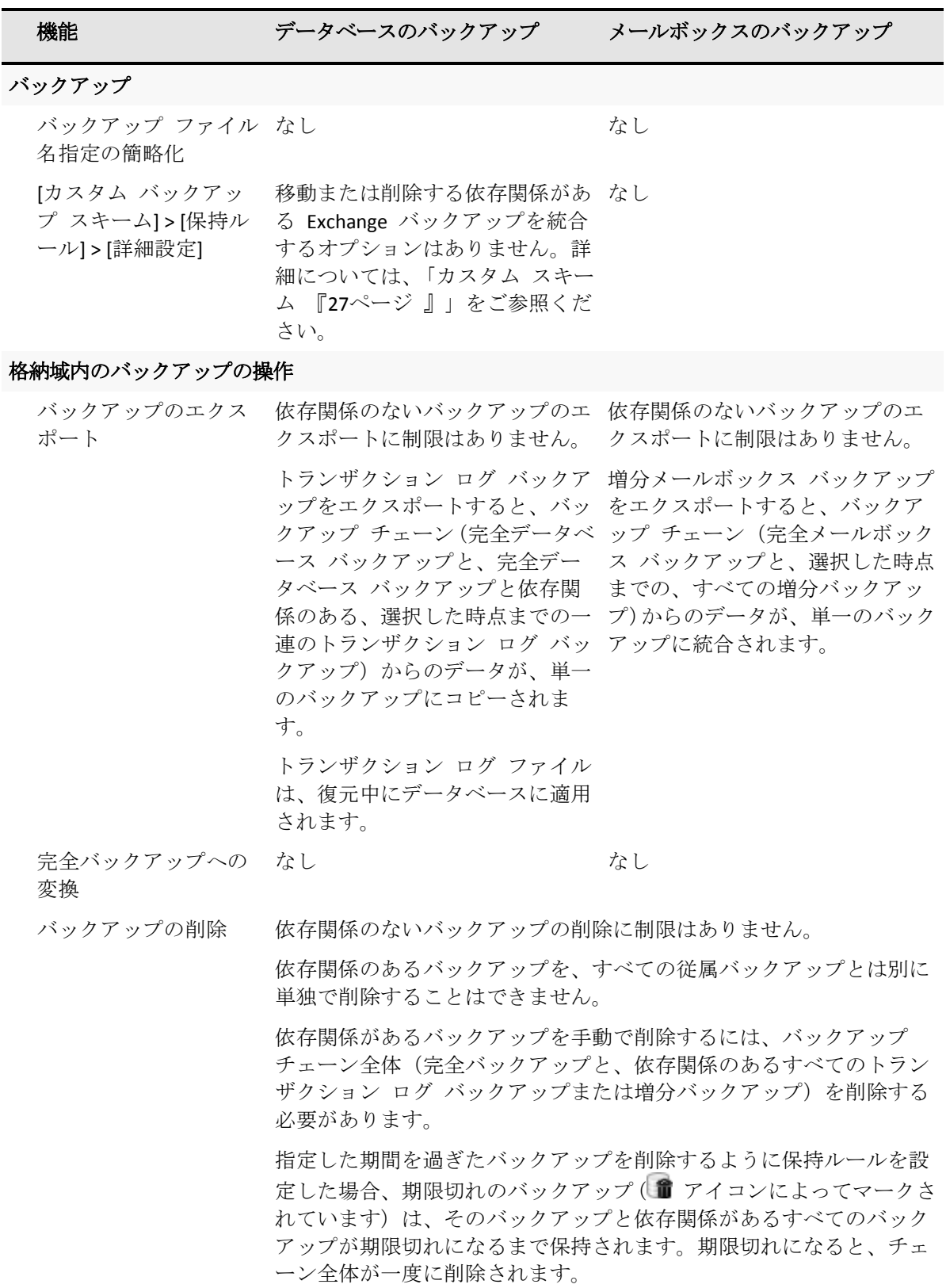

# <span id="page-10-0"></span>3.7 レガシー アーカイブおよびバックアップでサポー トされる操作

Acronis Backup では、Acronis Recovery for Microsoft Exchange で作成されたアーカイブおよび バックアップをサポートしています。以下の表に、レガシー アーカイブおよびバックアッ プに対して実行できるアクションを示します。

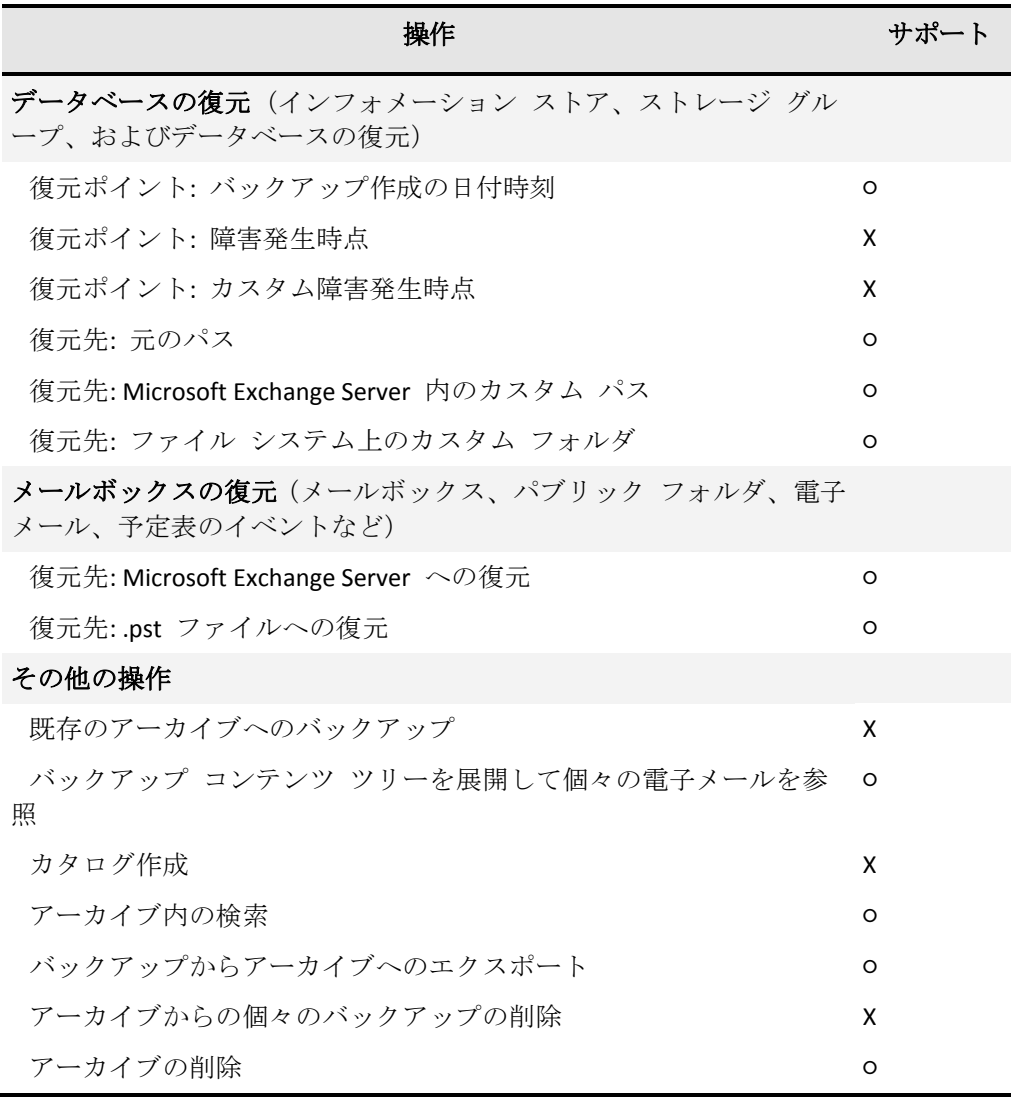

# <span id="page-11-0"></span>4 エージェント for Exchange の使い方

このセクションでは、スタンドアロンの Exchange Server、および Exchange クラスタ環境で 最も一般的に行われるバックアップおよび復元のシナリオをすばやく実装する方法を説明し ます。

# <span id="page-11-1"></span>4.1 簡単なシナリオ: 単一の Exchange Server

シンプルな Exchange 組織内における Acronis Backup のインストール手順と基本的な使用手 順は、次のとおりです。

単一の Exchange Server に、すべての Exchange サービスがホスティングされ、すべての Exchange データが保存されているとします。サーバーが一般的なデータ サイズで、データ 変更の頻度とデータ量とが一般的なものであると仮定すると、このサーバーで合理的なバッ クアップ戦略は、完全バックアップを毎晩実行して、トランザクション ログ バックアップ を 1 時間ごとに実行することです。

### 前提条件

以下を確認します。

- コンピュータで、サポートされる Microsoft Exchange Server のバージョン 『[7](#page-6-1)ページ 』 のいずれかが実行されていること。
- エージェント for Exchange 『[6](#page-5-1)ページ 』 のインストールに必要なライセンスを取得して いること。
- Acronis Backup Advanced のセットアップ プログラムがダウンロードされていること。
- Exchange ライター for VSS がオンになっていること。Windows Small Business Server 2003 の場合、ライターはデフォルトでオフになります。ライターをオンにする方法について は、http://support.microsoft.com/kb/838183/ の Microsoft サポート技術情報の記事を参 照してください。

### インストール

この手順では、*Exchange Server* が実行されているコンピュータにエージェント *for Exchange*  と管理コンソールをインストールします。

- 1. コンピュータにドメイン管理者としてログオンし、セットアップ プログラムを起動しま す。
- 2. **[Acronis Backup** のインストール**]** をクリックします。使用許諾契約の内容に同意しま す。
- 3. **[**このコンピュータのデータをバックアップする**]** チェック ボックスをオンにして、次 のページで **[Microsoft Exchange Server]** チェック ボックスがオンになっていることを確 認します。
- 4. ライセンスのメッセージが表示されたら、**[**ライセンスまたはサブスクリプションを購入 しました**]** を選択します。
- 5. **[**ライセンスの追加**]** をクリックして、プロダクト キーを入力するかファイルからイン ポートします。
- 6. デフォルトの設定 **[**後からコンポーネントを登録する**]** のままにします。
- 7. エージェント for Exchange サービスを実行するアカウントのログイン情報を指定します。 デフォルトでは、セットアップ プログラムによってサービス専用のユーザー アカウン トが作成されます。
- 8. コンピュータを Acronis カスタマ エクスペリエンス プログラム(CEP)に参加させるか どうかを選択します。
- 9. インストールを続けます。

#### **Acronis Backup** の実行

管理コンソールを起動するには、デスクトップの **Acronis Backup** アイコンをダブルクリッ クするか、**[**スタート**]** メニュー > **[Acronis]** > **[Acronis Backup** 管理コンソール**]** > **[Acronis Backup]** の順に選択します。

### バックアップ

この手順では、インフォメーション ストア全体を毎晩完全バックアップして、*1* 時間ごと にトランザクション ログ バックアップを実行するように設定します。

- 1. 循環ログ方式が、Exchange Server のすべてのデータベースまたはストレージ グループ に対して無効になっていることを確認してください。有効になっていると、トランザク ション ログ バックアップは失敗します。
- 2. 管理コンソールで、**[**バックアップ計画の作成**]** をクリックします。
- 3. **[**バックアップの対象**]** 項目で、**[**バックアップする項目**]** をクリックします。**[**バックア ップするデータ**]** で、**[Microsoft Exchange** インフォメーション ストア**]** を選択します。 データ ツリーで、コンピュータを展開し、コンピュータ名の下にある **[Microsoft Exchange** インフォメーション ストア**]** チェックボックスをオンにします。次に、**[OK]** をクリックします。
- 4. **[**バックアップの保存先**]** 項目で **[**ロケーション**]** をクリックし、バックアップの保存先 を指定します。
- 5. **[**バックアップ方法**]** 項目で以下を実行します。
	- a. **[**バックアップ スキーム**]** で **[**カスタム**]** を選択します。
	- b. **[**完全バックアップ**]** で、**[**スケジュールの追加**]** をクリックします。**[**日単位**]** を選択 し、スケジュールを **[1]** 日ごと、**[09:00:00] [PM]** に 1 回と設定します。
	- c. **[**トランザクション ログ**]** で、**[**スケジュールの追加**]** をクリックします。**[**日単位**]** を 選択し、スケジュールを次のように設定します。間隔: **[1]** 日、間隔: **1** 時間。
- 6. **[OK]** をクリックして、バックアップ計画を保存します。

詳細**:[**バックアップの計画およびタスク**]** ビューには、直前に作成したバックアップ計画 が表示されます。このビューでは、バックアップ計画のステータスの確認、実行状態の モニタ、計画の実行または停止などができます。

### 復元

この手順では、メールボックスを元のメールボックス データベースに復元します。データ ベースまたはストレージ グループ全体を復元するには、「高度なシナリオ 『*[14](#page-13-0)*ページ 』」 で説明する手順に従います(「復元」の手順 *2* から開始します)。

1. **[**ナビゲーション**]** ツリーで **[**格納域**]** > **[**個人用**]** を展開して、アーカイブを保存したフォ ルダを選択します。メッセージが表示されたら、格納域のアクセス ログイン情報を入力 します。

- 2. **[**データ ビュー**]** タブで、**[**表示**]** リストの **[Microsoft Exchange** メールボックス**]** を選択 します。
- 3. カタログ ツリーで、復元する必要があるメールボックスを選択します。**[**バージョン**]** で、バックアップ作成の日付時刻を選択します。この時点のメールボックスが復元され ます。
- 4. **[**復元**]** をクリックします。
- 5. **[**データ パス**]** の **[**復元先**]** で、**[Microsoft Exchange Server]** を選択します。
- 6. 元のパスに、バックアップと同じ ID を持つメールボックス アイテムが見つかった場合 の処理を選択します。
	- **[**既存のアイテムに上書きする**]**: 大体の状況に適した、デフォルトの設定です。
	- [既存のアイテムを上書きしない]: この設定では、バックアップが作成された後にア イテムに加えられた変更内容が保持されます。
- 7. **[OK]** をクリックして復元を開始します。 詳細**:**ウィンドウに復元アクティビティの進行状況と詳細が表示されます。

# <span id="page-13-0"></span>4.2 高度なシナリオ: Exchange クラスタの CDP

このセクションでは、1 つのクラスタに統合されている複数の Exchange Server のバックア ップを例示します。継続的データ保護(CDP)、高速完全バックアップ、データの重複除外と いった、高度な機能を活用する方法について説明します。

- Exchange データを任意のカスタム リカバリ ポイントに戻すには、CDP バックアップ スキーム 『[25](#page-24-1)ページ 』を使用します。このスキームでは、完全バックアップを実行する タイミングを指定します。また、Exchange がトランザクション ログ ファイルを閉じる と同時に、このファイルが自動的にバックアップされます。この例では、毎晩、完全バ ックアップが実行されるとします。
- 完全バックアップの占有スペースを抑えながら、すばやく作成するために、高速完全バ ックアップ メソッド 『[29](#page-28-1)ページ 』を使用して、重複除外格納域に完全バックアップを 行います。このメソッドでは、前回の完全バックアップ後に行われた変更のみがソフト ウェアによりバックアップされます。変更されていないデータは既に重複除外格納域に 保存されているため、変更されていないデータへの参照のみ追加されます。
- 運用サーバーにかかるバックアップ操作関連の負荷を軽減するために、パッシブ データ ベース コピーからクラスタ データをバックアップするようにソフトウェアを設定しま す。その時点で使用できるパッシブ コピーがない場合は、アクティブ データベース コ ピーがバックアップされるようにします。

復元については、失われた、または破損した Exchange データベースを不具合の発生する直 前の状態にすばやく戻す必要のあるケースを考えて見ましょう。Exchange データベースの 復元中にユーザーが電子メールにアクセスできるようにするために、Acronis Active Restore 『[46](#page-45-0)ページ 』 を使用します。

### <span id="page-13-1"></span>4.2.1 前提条件

次のことを確認してください。

■ コンピュータで、サポートされるバージョンの Microsoft Exchange Server『アページ 』が 実行されていること。

- サポート対象となっている Exchange クラスタの構成 『[54](#page-53-1)ページ 』のいずれかが存在し ていること。
- クラスタの各ノードについて、エージェント for Exchange 『[6](#page-5-1)ページ 』 のインストール に必要なライセンスを取得していること。
- Exchange ライター for VSS がオンになっていること。
- Acronis Backup Advanced のセットアップ プログラムがダウンロードされています。
- 管理サーバーとして動作させる予定の、Windows が稼動しているコンピュータが存在あ ります。管理サーバーによって、Exchange クラスタ バックアップの設定が可能になり ます。
- ストレージ ノードとして動作する予定の、64 ビット Windows が稼動しているコンピ ュータが存在すること。ストレージ ノードは、他のコンピュータをバックアップするた めのストレージとなり、重複除外を可能にします。このコンピュータが、インストール マニュアルに記載されているシステム要件を満たしていることを確認してください。

### <span id="page-14-0"></span>4.2.2 インストール

#### 管理サーバーのインストール

- 1. 管理サーバーとして機能するコンピュータで、管理者としてログオンし、セットアップ プログラムを起動します。
- 2. **[Acronis Backup** のインストール**]** をクリックします。使用許諾契約の内容に同意しま す。
- 3. **[**物理コンピュータと仮想コンピュータのバックアップを集中的に監視および構成する**]** チェックボックスをオンにします。
- 4. プロダクト キーを入力するか、テキスト ファイルからプロダクト キーをインポートし ます。
- 5. インストールを続けます。

詳細: コンソールもインストールされるため、管理サーバーをローカルで制御できます。

#### エージェント **for Exchange** のインストール

クラスタの各ノードで次の手順を実行します。

- 1. クラスタ ノードにドメイン管理者としてログオンし、セットアップ プログラムを起動 します。
- 2. **[Acronis Backup** のインストール**]** をクリックします。使用許諾契約の内容に同意しま す。
- 3. **[**このコンピュータのデータをバックアップする**]** チェック ボックスをオンにして、次 のページで **[Microsoft Exchange Server]** チェック ボックスがオンになっていることを確 認します。
- 4. ライセンスのメッセージが表示されたら、**[**ライセンスまたはサブスクリプションを購入 しました**]** を選択します。
- 5. **[**ライセンスの追加**]** をクリックして、**[**次のライセンス サーバーを使用**]** チェック ボッ クスをオンにします。次に、管理サーバーをインストールしたコンピュータの名前また は IP アドレスを指定します。

詳細**:** ライセンス サーバーは管理サーバーと統合されます。

- 6. **[**今すぐ登録する**]** をクリックします。管理サーバーをインストールしたコンピュータの 名前または IP アドレスを指定します。そのコンピュータの管理者のユーザー名とパス ワードを入力します。
- 7. Exchange Server がインストールされたコンピュータを Acronis カスタマ エクスペリエ ンスプログラム (CEP)に参加させるかどうかを指定します。
- 8. インストールを続けます。

詳細: コンソールも各コンピュータにインストールされます。

### ストレージ ノードのインストール

- 1. ストレージ ノードとして機能するコンピュータで、管理者としてログオンし、セットア ップ プログラムを起動します。
- 2. **[Acronis Backup** のインストール**]** をクリックします。使用許諾契約の内容に同意しま す。
- 3. **[**他のコンピュータのバックアップをこのコンピュータに保存する**]** チェックボックスを オンにします。
- 4. **[**今すぐ登録する**]** をクリックします。管理サーバーをインストールしたコンピュータの 名前または IP アドレスを指定します。管理サーバー コンピュータの Acronis Centralized Admins グループのメンバであるユーザーのユーザー名とパスワードを指定し ます。
- 5. インストールを続けます。

### (オプション)管理コンソールのインストール

使用するコンピュータが管理サーバーではなく、エージェントがインストールされていない 場合は、そのコンピュータにコンソールをインストールします。

- 1. セットアップ プログラムを実行し、**[Acronis Backup** のインストール**]** をクリックしま す。
- 2. 使用許諾契約の内容に同意し、**[**リモート コンピュータに接続する**]** チェックボックス をオンにします。
- <span id="page-15-0"></span>3. 画面の指示に従います。

### 4.2.3 コンソールを管理サーバーに接続

### コンソールを管理サーバーに接続するには*:*

- 1. **[**管理サーバーへの接続**]** をクリックします。
- 2. サーバーの名前または IP アドレスを入力します。
- 3. ログイン情報の入力を求められた場合は、ユーザー名とパスワードを指定します。この ユーザーは、サーバー上の Acronis Remote Users および Acronis Centralized Admins グル ープのメンバである必要があります。

### <span id="page-15-1"></span>4.2.4 重複除外格納域の作成

- 1. コンソールを管理サーバーに接続します。
- 2. **[**ナビゲーション**]** ペインで、**[**ストレージ ノード**]** をクリックします。
- 3. ストレージ ノードを選択してから、**[**格納域の作成**]** をクリックします。
- 4. **[**名前**]** に、格納域の名前を入力します。
- 5. **[**重複除外**]** で **[**オン**]** を選択します。
- 6. **[**パス**]** をクリックしてから、バックアップを保存するネットワーク共有のパスを指定し ます。
- 7. **[**重複除外データベース**]** をクリックし、重複除外データベースへのパスを指定します。 詳細:重複除外を最大限活用するために、重複除外データベースと格納域は別々の物理デ バイスに配置してください。推奨事項の詳細については、製品ヘルプまたは Acronis Backup Advanced のユーザー ガイドの「重複除外のベスト プラクティス」セクションを 参照してください。
- 8. **[OK]** をクリックして重複除外格納域を作成します。

### <span id="page-16-0"></span>4.2.5 バックアップ

- 1. コンソールを管理サーバーに接続します。
- 2. **[**バックアップ計画の作成**]** をクリックします。
- 3. **[**バックアップの対象**]** で以下を実行します。
	- a. **[**アクセス認証、除外の表示**]** をクリックします。**[**アクセス認証**]** にソース データへ のアクセスに必要な資格情報を指定します。 詳細: Exchange クラスタ データにアクセスするには、各クラスタ ノードで管理者特 権を持つドメイン ユーザー アカウントが必要です。 Active Directory ユーザー アカウントの名前を入力する場合は、ドメイン名 (DOMAIN\ユーザー名またはユーザー名@ドメイン)も指定してください。 b. **[**バックアップする項目**]** をクリックします。**[**バックアップするデータ**]** で、
	- **[Exchange** インフォメーション ストア**]** を選択します。カタログ ツリーで、目的の Exchange クラスタを選択します。データ ツリーで、このクラスタを展開し、クラス タ名の下にある **[Exchange** インフォメーション ストア**]** チェック ボックスをオンに します。クラスタ データベースまたはストレージ グループは、クラスタ内に存在す るコピーの数に関係なく、1 つのインスタンスとして表示されます。
- 4. **[**バックアップ先**]** で、あらかじめ作成しておいた重複除外された格納域を選択します。
- 5. **[**バックアップ方法**]** で以下を実行します。
	- a. **[**バックアップ スキーム**]** で **[**継続的データ保護(**CDP**)**]** を選択します。
	- b. **[**スケジュール**]** で **[**日単位**]** を選択し、スケジュールを **[1]** 日ごと、**[11:59:00] [PM]** に 1 回と設定します。
	- c. **[**クラスタ バックアップ モード**]** で **[**パッシブ(レプリカ)**]** を選択します。また、 パッシブ コピーが使用できない場合のために **[**アクティブ コピーをバックアップす る**]** を選択します。

注意**:** トランザクション ログ ファイルをバックアップするには、Exchange のデー タベースまたはストレージ グループすべての循環ログ方式を無効にします。無効に しなかった場合、バックアップ タスクは失敗します。

- d. **[**バックアップの種類の表示、ベリファイ**]** をクリックして、**[**バックアップの種類**]** の設定にアクセスします。
- e. **[**バックアップの種類**]** では、**[**高速完全バックアップ メソッドを使用した完全バッ クアップの作成**]** を選択します。
- 6. 必要に応じて、その他のバックアップ計画設定を行います。
- 7. **[OK]** をクリックして、バックアップ計画を作成します。

詳細**:[**バックアップの計画およびタスク**]** ビューには、直前に作成したバックアップ計画 が表示されます。このビューでは、バックアップ計画のステータスの確認、実行状態の モニタ、計画の実行または停止などができます。

### <span id="page-17-0"></span>4.2.6 復元

- 1. コンソールを、使用可能なクラスタ ノードのいずれかに接続します。
- 2. **[**ナビゲーション**]** ツリーで **[**格納域**]** > **[**集中管理**]** を展開して、バックアップを保存した 格納域を選択します。
- 3. **[**データ ビュー**]** タブの **[**表示**]** で **[Microsoft Exchange** インフォメーション ストア**]** を 選択します。
- 4. カタログ ツリーで、復元する必要があるデータベースを選択します。**[**バージョン**]** で **[**障害発生時点**]** を選択します。
- 5. **[**復元**]** をクリックします。
- 6. **[**復元先**]** 項目で以下を実行します。
	- a. **[**データ パス**]** で **[**元の場所**]** を選択します。
	- b. [復元されたデータベースのマウント] で **[Active Restore** によるマウント**]** を選択し ます。
- 7. その他の設定はすべて変更せず、**[OK]** をクリックし、復元を開始します。 詳細**:**ウィンドウに復元アクティビティの進行状況と詳細が表示されます。

# <span id="page-18-0"></span>5 バックアップ

このセクションでは、Microsoft Exchange Server のデータ バックアップに固有の手順および 設定についてのみ説明します。バックアップ計画の全体的な作成手順、およびバックアップ ロケーションの選択やバックアップのレプリケーション、保持、ベリファイの設定など共通 のバックアップ計画の設定については、製品ヘルプの「バックアップ」または Acronis Backup Advanced のユーザー ガイドを参照してください。

### 今すぐバックアップ

**[**今すぐバックアップ**]** を使用すると、簡単な手順で、Exchange Server のデータを一度だけ バックアップできます。必要な手順を実行して **[OK]** をクリックすれば、即座にバックアッ プ処理が開始されます。

### バックアップ計画の作成

バックアップのスキーム、スケジュール、バックアップの適時削除、別のロケーションへの バックアップの移動などを含む長期的なバックアップ戦略が必要な場合は、バックアップ計 画を作成します。

個々の Exchange Server のデータをバックアップするには、管理対象のコンピュータでバッ クアップ計画を作成します。

サポートされている Exchange Server クラスタのデータをバックアップするには、管理サー バーでバックアップ計画を作成します。詳細については、「Exchange クラスタ データのバ ックアップと復元 『[54](#page-53-0)ページ 』」を参照してください。管理サーバーのバックアップ計画 を使って個々の Exchange Server をバックアップすると、データ保護に関連する操作を一元 的に管理およびモニタできるようになります。

# <span id="page-18-1"></span>5.1 Exchange データの構成

### インフォメーション ストア

Microsoft Exchange Server は、インフォメーション ストア (Exchange 2003/2007 の場合)、 Exchange ストア(Exchange 2010 の場合)、または管理ストア(Exchange 2013 の場合)と呼 ばれる 1 つのレポジトリにデータを格納します。インフォメーション ストアの主なコンポ ーネントは、ストレージ グループ(Exchange 2003/2007 のみ)と Exchange データベースで す。

### **Exchange** データベース

Exchange データベースには次の 2 種類があります。

- メールボックス データベースにはメールボックスのコンテンツが格納されます。メール ボックスのコンテンツは、そのメールボックスのユーザーだけの機密事項です。
- パブリック フォルダ データベースにはパブリック フォルダのデータが格納されます。 パブリック フォルダのコンテンツは、複数のユーザーで共有されます。Exchange 2013 より前のバージョンの Exchange にはパブリック フォルダ データベースが存在しま す。

いずれの種類でも、次のファイルにデータが格納されます。

■ データベース ファイル (.edb)

メッセージ ヘッダー、メッセージ テキスト、および標準添付ファイルが含まれます。 Exchange 2003/2007 データベースでは、テキスト データ用の .edb、MIME データ用 の .stm ファイルの 2 種類が使用されます。

- トランザクション ログ ファイル(**\*.log**) データベースに対する変更履歴が含まれます。確実にログに記録された変更は、その後、 データベース ファイルに書き込まれます。これにより、突然データベースに障害が発生 しても、データベースを確実に矛盾のない状態に復元できます。 1 つのログ ファイルのサイズは 1024 KB です。アクティブ ログ ファイルがいっぱい になると、Exchange はこのファイルを閉じて、新しいログ ファイルを作成します。
- チェックポイント ファイル (.chk)

Exchange により、記録された情報のデータベース ファイルへの書き込みがどの程度進 んだかを追跡します。

#### ストレージ グループ

Exchange 2003/2007 では、ストレージ グループは、Exchange データベース 『[63](#page-62-1)ページ 』、 関連トランザクション ログ 『[64](#page-63-0)ページ 』、チェックポイント 『[64](#page-63-1)ページ 』、およびその 他のシステム ファイルの論理的なコンテナです。ストレージ グループ内のすべてのデータ ベースは、単一のログ ストリームを共有します。ストレージ グループは、バックアップお よび復元対象の基本単位です。

Exchange 2010 以降には、ストレージ グループという概念は引き継がれていません。そのた め、バックアップ対象として個々のデータベースを選択することができます。各データベー スは、必要な関連ファイルと共にバックアップされます。

### インフォメーション ストアの構造図

次の図は、Exchange 2003/2007、Exchange 2010、および Exchange 2013 のインフォメーショ ン ストアの構造を表しています。赤枠で囲まれているのはデータベース レベルでバックア ップできるデータ項目です。

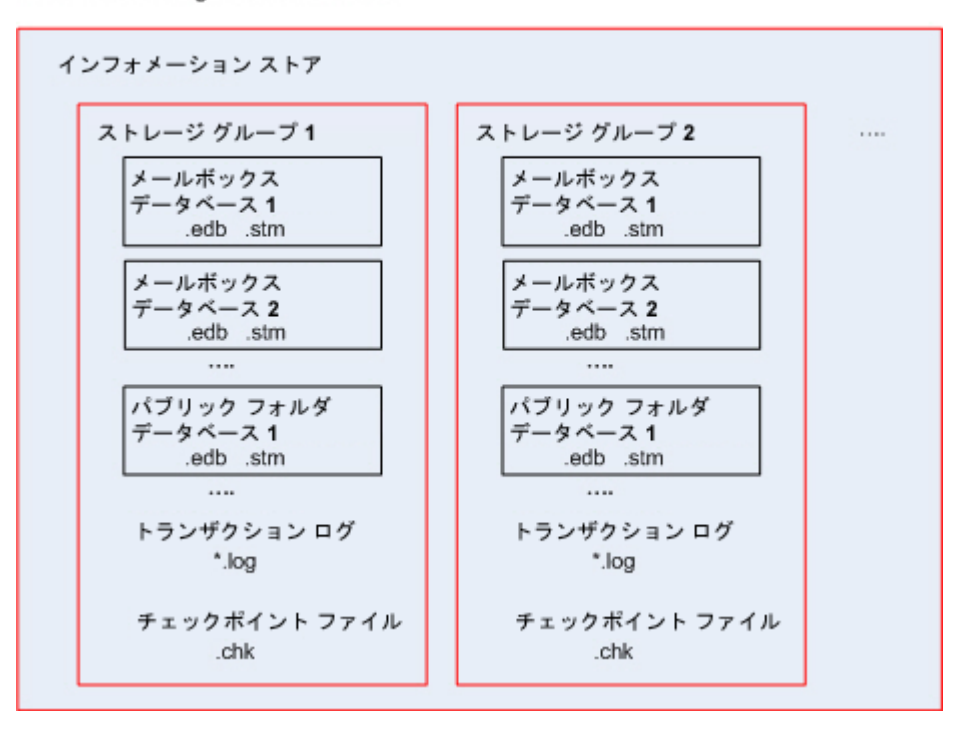

Microsoft Exchange Server 2003/2007

Microsoft Exchange Server 2010

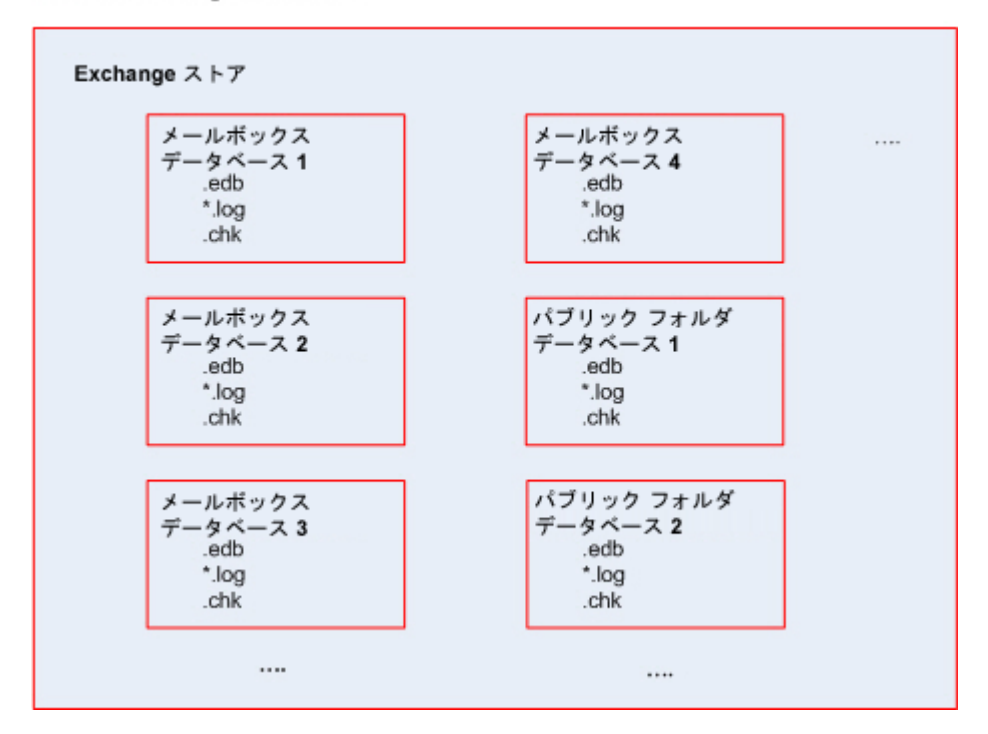

#### Microsoft Exchange Server 2013

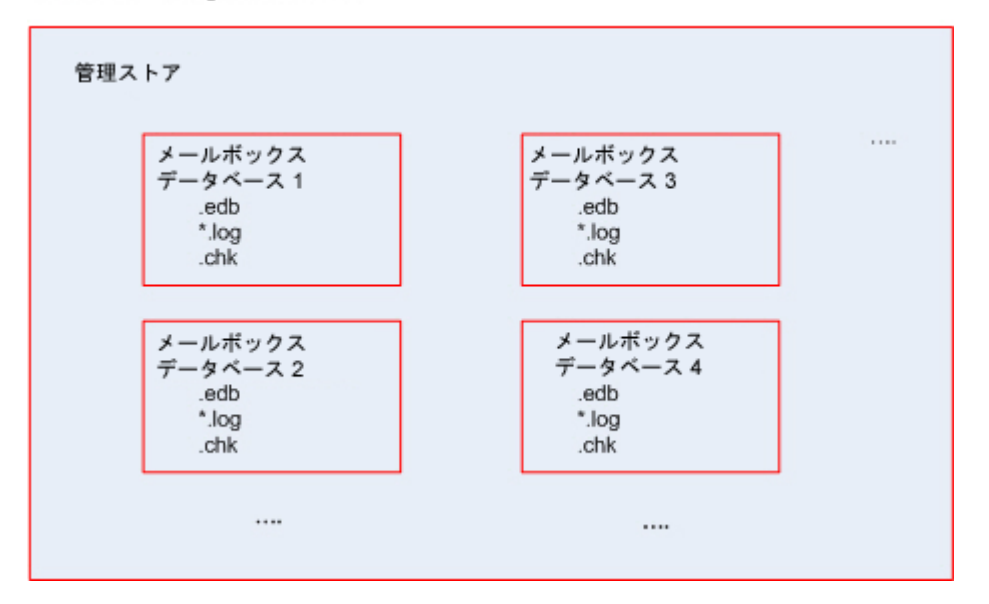

# <span id="page-21-0"></span>5.2 バックアップできるデータ アイテムと使用するバ ックアップの種類

バックアップ計画の作成中に、データの種類として、**Microsoft Exchange** インフォメーショ ン ストアまたは **Microsoft Exchange** メールボックスを選択することができます。

### **Microsoft Exchange** インフォメーション ストア

このデータの種類を選択した場合、データベース バックアップが実行されます。

バックアップ対象として次のアイテムを選択できます。

- インフォメーション ストア全体
- 個々のデータベース (Exchange 2010/2013 の場合)
- 個々のストレージ グループ (Exchange 2003/2007 の場合)

データベース バックアップは、失われた、または破損したデータベース、ストレージ グル ープ、またはインフォメーション ストア全体を復元することが必要な災害復旧シナリオの 基盤となるものです。データベース バックアップからの粒度復元では、メールボックス、 パブリック フォルダ、電子メール、連絡先、予定表のイベント、履歴項目、メモ、その他 『[35](#page-34-1)ページ 』を復元することができます。

### 一部のデータベースがバックアップされない理由

マウント解除されたデータベースは、バックアップ中はスキップされます。バックアップ タスクによって少なくとも 1 つのデータベースがバックアップされたが、その他のデータ ベースがマウント解除されていたためにスキップされた場合、そのバックアップ タスクの 結果は、「警告を伴う正常終了」になります。バックアップ タスクは完了したが、すべての データベースがマウント解除されていたために、すべてのデータベースがスキップされた場 合、そのタスクの結果は「失敗」になります。

データベース バックアップ中、エージェント for Exchange は、データベース ファイルの 一貫性チェックを自動的に実行します。バックアップされているデータベースのページ レ ベルの整合性をベリファイし、すべてのデータベース ページとログ ファイルのチェックサ ムをベリファイします。チェックサムの不一致またはファイル ヘッダーの破損があるデー タベースは、バックアップ時にスキップされます。

### データベース バックアップの種類

■ 完全:標準的な完全バックアップでは、選択したストレージ グループまたはデータベー スと共に、トランザクション ログ ファイルと、アクティブ ディレクトリからの Exchange 関連情報が保存されます。完全バックアップが作成された後、トランザクショ ン ログ ファイルは切り捨てられます 『[64](#page-63-2)ページ 』。完全バックアップは自己充足的で す。つまり、完全バックアップからデータを復元する場合、他のバックアップにアクセ スする必要はありません。

さらに、次のいずれかのメソッドを使用して完全バックアップを作成することができま す。

- 高速完全バックアップ 『[29](#page-28-1)ページ 』このメソッドでは、非重複化された格納域に完 全データベース バックアップを作成することができます。通常のデータの重複除外 を完全データベース バックアップに使用することはできますが、最大の重複除外効 果を発揮するために、高速完全バックアップ メソッドを使用することをお勧めしま す。
- コピー バックアップ 『[33](#page-32-0)ページ 』このメソッドでは、トランザクション ログ フ ァイルを切り捨てることなく完全データベース バックアップを作成できます。
- トランザクション ログ:トランザクション ログ バックアップには、トランザクション ログ ファイルに加え、チェックポイント ファイルおよび復元に必要なその他のファイ ルも保存されます。バックアップが作成された後、トランザクション ログ ファイルは 切り捨てられます。最初に、標準完全バックアップが作成されます。完全バックアップ とトランザクション ログ バックアップがあることによって、データをカスタム リカバ リ ポイントに復元できます。復元の観点からは、トランザクション ログ バックアップ は増分バックアップと同じです。トランザクション ログ バックアップから復元するに は、最後の完全バックアップ後に作成された各トランザクション ログ バックアップと、 完全バックアップが必要です。トランザクション ログ ファイルのチェーンが長い場合、 復元に時間がかかる可能性があります。

注意*:* トランザクション ログ ファイルをバックアップするには、*Exchange* の循環ログ方式を無 効にしてください。循環ログ方式が有効になっていると、データがデータベースに書き込まれた 後に最初のログファイルが *Exchange* によって上書きされます。その結果、トランザクション <sup>ロ</sup> グ チェーンが破壊され、*Acronis Backup* でトランザクション ログ バックアップを実行できなく なります。バックアップ計画の作成後に循環ログ方式を有効にすると、バックアップは失敗しま す。

### **Microsoft Exchange** メールボックス

*Exchange 2013* データのバックアップ時には使用できません。

このデータの種類を選択した場合、メールボックス バックアップが実行されます。

バックアップ対象として次のアイテムを選択できます。

- メールボックス フォルダ
- パブリック フォルダ

除外フィルタ 『[61](#page-60-2)ページ 』を使用することによって、メールボックス バックアップ中にス キップするアイテムを指定できます。

メールボックスのバックアップ後、トランザクション ログ ファイルは切り捨てられませ  $h<sub>o</sub>$ 

#### メールボックス バックアップの使用方法

メールボックス バックアップでは、データベース全体をバックアップするのではなく、 個々のメールボックスまたはパブリック フォルダを自由にバックアップすることも可能で す。最も重要なメールボックスを保護したり、15 GB 未満のデータをバックアップしたりす る場合は、メールボックス バックアップを使用することをお勧めします。大量データの場 合は、データベース バックアップの方が効率的です。このバックアップにかかる時間は短 く、データベース全体だけでなく、個々のメールボックス、電子メールや他のデータ アイ テム 『[35](#page-34-1)ページ 』も復元することができます。

### メールボックス バックアップの制限

- アーカイブされたメールボックスを選択することはできますが、バックアップはされま せん。
- 完全データベース バックアップとは異なり、メールボックス バックアップは重複除外 できません。

### メールボックス バックアップの種類

- 完全バックアップ: メールボックスレベルの完全バックアップには、バックアップ対象 として選択したメールボックスまたはパブリック フォルダのコンテンツおよびフォルダ 構造が保存されます。
- 増分バックアップ: 増分メールボックス バックアップには、最後のバックアップ以降の、 データに対する変更内容が保存されます。最初に、メールボックスの完全バックアップ が作成されます。増分バックアップからデータを復元するには、同じアーカイブから、 他のバックアップにアクセスする必要があります。

# <span id="page-23-0"></span>5.3 バックアップ スキーム

Microsoft Exchange サーバーのデータをバックアップするときは、次のバックアップ スキー ムを使用できます。

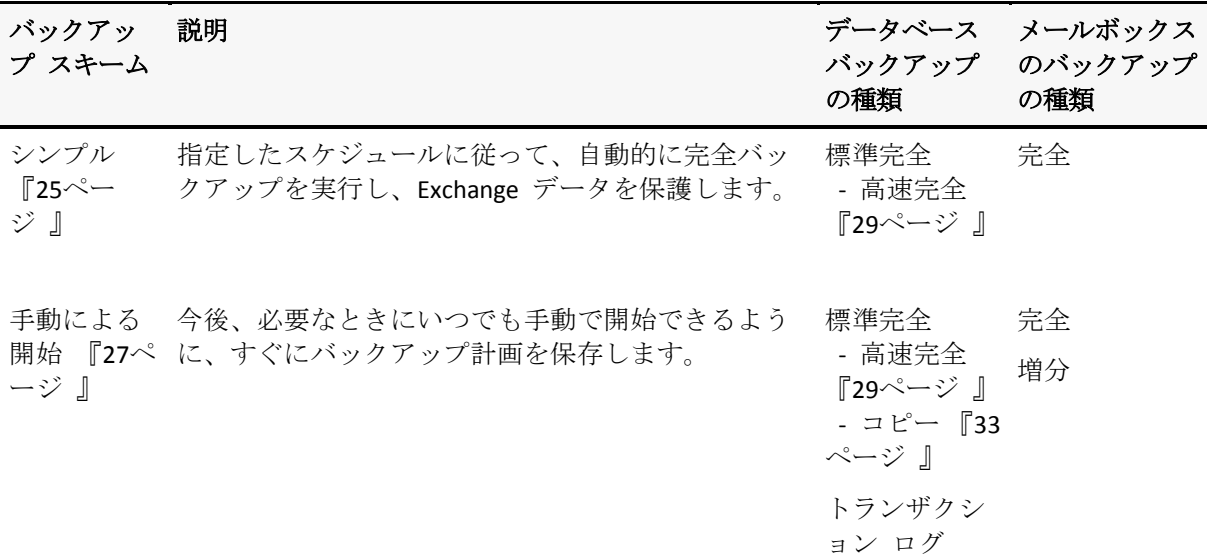

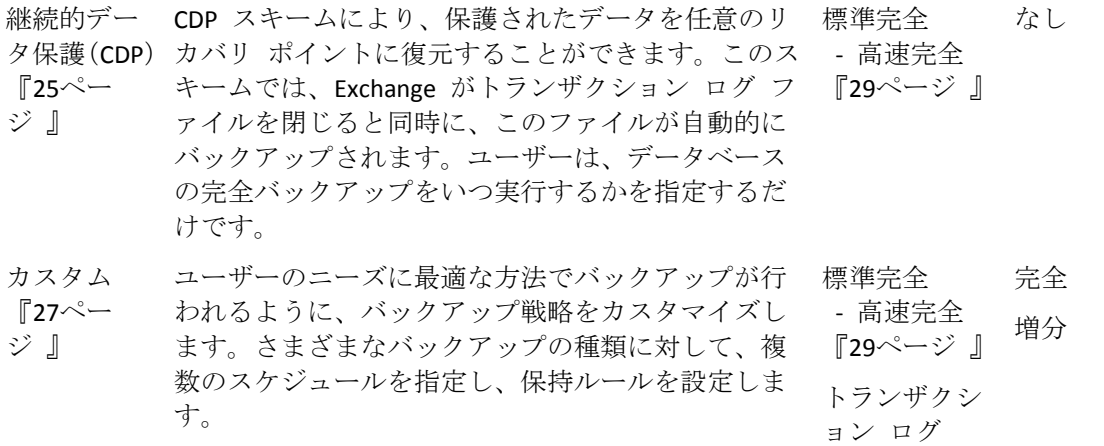

### <span id="page-24-0"></span>5.3.1 シンプル スキーム

シンプル バックアップ スキームの場合、完全バックアップを作成する時期のみをスケジュ ーリングします。その他の手順は任意です。

このバックアップ スキーム(バックアップ スケジュールのセットアップ、バックアップの レプリケーション、保持、およびベリファイ)の共通設定の説明は、製品ヘルプまたは Acronis Backup Advanced のユーザー ガイドの「バックアップ」セクションを参照してくださ い。

このスキームに固有の設定は **[**バックアップの種類**]** で行い、それには **[**バックアップの種 類の表示、ベリファイ**]** をクリックしてアクセスします。

使用できるバックアップの種類は、バックアップ用に選択したデータの種類 『[22](#page-21-0)ページ 』 によって異なります。データの種類は、Microsoft Exchange インフォメーション ストア、ま たは Microsoft Exchange メールボックスです。

- Microsoft Exchange インフォメーション ストア: このデータの種類では、アーカイブに データベースの定期的な完全バックアップが多数含まれます。 重複除外格納域をバックアップ先として選択した場合の完全バックアップでは、最後の 完全バックアップ後に行われた変更のみがバックアップされます。この場合は、**[**高速完 全バックアップ メソッドを使用した完全バックアップの作成**]** チェック ボックスをオ ンにします。高速バックアップの詳細については、「高速完全バックアップ メソッド 『[29](#page-28-1)ページ 』」を参照してください。
- Microsoft Exchange メールボックス: このデータの種類では、アーカイブにメールボック スの完全バックアップが多数含まれます。

# <span id="page-24-1"></span>5.3.2 継続的データ保護(CDP)スキーム

継続的データ保護 (CDP) により、Exchange データをほとんどすべての復元ポイントに復元 することができます。CDP スキームでは、Exchange がトランザクション ログ ファイルを 閉じると同時に、このファイルが自動的にバックアップされます。ユーザーは、データベー スの完全バックアップをいつ実行するかを指定するだけです。トランザクション ログ ファ イルのバックアップは、完全バックアップが完了するまで、一時停止します。

CDP バックアップ スキームを設定するには、次の項目に適切な値を指定します。

### スケジュール

データベースの完全バックアップを実行する時期と実行間隔を設定します。スケジュー ルの設定の詳細については、製品ヘルプの「スケジュール」セクションまたは Acronis Backup Advanced のユーザー ガイドを参照してください。

#### 保持ルール

(オプション)保存先にバックアップを保持する期間、およびそれらのバックアップを後 に移動または削除するかどうかを指定します。このスキームの保持ルールは、完全バッ クアップの作成後に適用されます。デフォルトでは、**[**バックアップを無期限に保存す る**]** が設定されています。つまり、完全バックアップが自動的に削除されることはあり ません。保持ルールの詳細については、製品ヘルプの「バックアップの保持の設定」セク ション、または Acronis Backup Advanced のユーザー ガイドを参照してください。

#### **2** 番目のロケーション

(オプション)バックアップを別のロケーションにレプリケートするかどうかを指定しま す。このスキームのレプリケーションは、完全バックアップの作成後に実行されます。 その結果、トランザクション ログのバックアップは、完全バックアップが次回作成され ると、別のロケーションにレプリケートされます。バックアップのレプリケーションの 詳細については、製品ヘルプの「バックアップのレプリケーションの設定」セクション、 または Acronis Backup Advanced のユーザー ガイドを参照してください。

#### バックアップの種類、ベリファイ

これらの設定にアクセスするには、**[**バックアップの種類の表示、ベリファイ**]** をクリックし ます。

#### バックアップの種類

(オプション)アーカイブには、多数の完全バックアップやトランザクション ログ バッ クアップが格納されます。

重複除外格納域をバックアップ先として選択した場合の完全バックアップでは、最後の 完全バックアップ後に行われた変更のみがバックアップされます。この場合は、**[**高速完 全バックアップ メソッドを使用した完全バックアップの作成**]** チェック ボックスをオ ンにします。高速バックアップの詳細については、「高速完全バックアップ メソッド 『[29](#page-28-1)ページ 』」を参照してください。

注意**:** トランザクション ログ ファイルをバックアップするには、Exchange の循環ログ 方式を無効にしてください。無効にしなかった場合、バックアップ タスクは失敗しま す。

#### ベリファイの実行時期

(オプション)ベリファイの実行時期を定義します。

#### **CDP** の無効化

CDP スキームは、スケジューリングされた完全バックアップ アクティビティと、常に実行 するトランザクション ログ バックアップ アクティビティとの組み合わせです。データベ ースのメンテナンス処理を実行する際に、CDP を一時的に無効にする場合があります。その 場合、**[**バックアップの計画およびタスク**]** ビューを表示し、CDP スキームを使用している バックアップ計画を選択して、**[**無効**]** をクリックします。メンテナンス処理が完了したら、 バックアップ計画を有効にします。

### <span id="page-26-0"></span>5.3.3 手動による開始スキーム

手動による開始スキームでは、バックアップが自動的に開始されることはありません。バッ クアップ計画は、後からいつでも **[**バックアップの計画およびタスク**]** ビューから手動で起 動することが可能です。

このバックアップ スキーム(バックアップのレプリケーションおよびベリファイのセットア ップなど)の共通設定の説明については、製品ヘルプの「バックアップ」セクション、また は Acronis Backup Advanced のユーザー ガイドを参照してください。

このスキームに固有の設定は **[**バックアップの種類**]** で行い、それには **[**バックアップの種 類の表示、ベリファイ**]** をクリックしてアクセスします。

使用できるバックアップの種類は、バックアップ用に選択したデータの種類 『[22](#page-21-0)ページ 』 によって異なります。データの種類は、Microsoft Exchange インフォメーション ストア、ま たは Microsoft Exchange メールボックスです。

- [Microsoft Exchange インフォメーション ストア:] このデータの種類では、次のバックア ップの種類から 1 つを選択します。
	- **完全:**デフォルトで選択されています。標準完全データベース バックアップを作成し ます。

オプションで、完全バックアップを作成する方法を選択することができます。次の メソッドのいずれかを使用します。

- 高速完全バックアップ メソッドを使用した完全バックアップの作成(重複除外格 納域がバックアップ先として選択されている場合に使用できます): 前回の完全バ ックアップ以降に発生した変更内容だけをバックアップすることによって完全バ ックアップを作成します。詳細については、「高速完全バックアップ メソッド 『[29](#page-28-1)ページ 』」をご参照ください。
- コピー バックアップ: トランザクション ログ ファイルを切り捨てることなく完 全データベース バックアップを作成します。詳細については、「コピー バック アップ 『[33](#page-32-0)ページ 』」をご参照ください。
- トランザクション ログ: トランザクション ログ バックアップを作成します。 最初 に、標準完全データベース バックアップが作成されます。
- *[Microsoft Exchange* メールボックス*:]* このデータの種類では、次のバックアップの種類 から 1 つを選択します。
	- 完全バックアップ:メールボックスの完全バックアップを作成します。
	- 増分バックアップ:メールボックスの増分バックアップを作成します。最初に、メー ルボックスの完全バックアップが作成されます。

# <span id="page-26-1"></span>5.3.4 カスタム スキーム

カスタム バックアップ スキームでは、バックアップの種類ごとにスケジュールを指定し、 保持ルールを設定して、企業のニーズに最適な方法でバックアップが行われるようにバック アップ戦略を設定することができます。

使用できるバックアップの種類は、バックアップ用に選択したデータの種類 『[22](#page-21-0)ページ 』 によって異なります。データの種類は、Microsoft Exchange インフォメーション ストア、ま たは Microsoft Exchange メールボックスです。

#### **Microsoft Exchange** インフォメーション ストア

データの種類に Microsoft Exchange インフォメーション ストアを選択した場合に使用でき るバックアップの種類は次のとおりです。

■ 完全バックアップ

データベースの完全バックアップを実行するスケジュールを指定します(**[**スケジュール の追加**...]**)。

重複除外格納域をバックアップ先として選択した場合の完全バックアップでは、最後の 完全バックアップ後に行われた変更のみがバックアップされます。この場合は、**[**高速完 全バックアップ メソッドを使用した完全バックアップの作成**]** チェック ボックスをオ ンにします。高速バックアップの詳細については、「高速完全バックアップ メソッド 『[29](#page-28-1)ページ 』」を参照してください。

■ トランザクション ログ

トランザクション ログ バックアップを実行するスケジュールを指定します(**[**スケジュ ールの追加**...]**)。

タスクを実行したときにアーカイブに完全バックアップが格納されていない場合は、ト ランザクション ログ バックアップの代わりに完全バックアップが作成されます。

#### **Microsoft Exchange** メールボックス

データの種類に Microsoft Exchange メールボックスを選択した場合に使用できるバックアッ プの種類は次のとおりです。

■ 完全バックアップ

メールボックスの完全バックアップを実行するスケジュールを指定します(**[**スケジュー ルの追加**...]**)。

■ 増分バックアップ

メールボックスの増分バックアップを実行するスケジュールを指定します(**[**スケジュー ルの追加**...]**)。

タスクを実行したときにアーカイブにバックアップが格納されていない場合は、増分バ ックアップの代わりに完全バックアップが作成されます。

### アーカイブのクリーンアップ

古いバックアップを取り除く方法として、保持ルールを定期的に適用するか、またはバック アップ先の領域が不足したら、バックアップ中にアーカイブをクリーンアップするかのいず れかを指定します。

デフォルトでは、保持ルールは指定されていません。つまり、古いバックアップは自動的に 削除されません。

ただし、Exchange バックアップの **[**保持ルール**]** ウィンドウにある **[**詳細設定**]** には、移動 または削除されるバックアップのうち、依存関係があるものを統合するオプションはありま せん。古いバックアップ(■ アイコンでマークされている)は、それに依存しているすべて のバックアップが古くなるまで、保持されます。すべてが古くなると、通常のクリーンアッ プ中に、チェーン全体が一度に削除されます。古くなったバックアップの次のロケーション への移動を選択した場合、バックアップは直ちにコピーされます。現在のロケーションから の削除のみが延期されます。

### レプリケーション

(オプション) バックアップを別のロケーションにコピーするかどうかを指定します。バッ クアップのレプリケーションの詳細については、製品ヘルプの「バックアップのレプリケー ションの設定」、または Acronis Backup Advanced のユーザー ガイドを参照してください。

### ベリファイの実行時期

(オプション)ベリファイを実行する時期と頻度を定義し、アーカイブ全体またはアーカイ ブ内の最新バックアップのどちらをベリファイするのか定義します。

# <span id="page-28-0"></span>5.4 バックアップ モード

# <span id="page-28-1"></span>5.4.1 高速完全バックアップ メソッド

高速完全バックアップ メソッドでは、Exchange インフォメーション ストア、ストレージ グループ、またはデータベースの完全バックアップを重複除外格納域に作成することができ ます。このメソッドでは、前回の完全バックアップ後に行われた変更のみが Acronis Backup によりバックアップされます。変更されていないデータは、新たに作成されるバックアップ では、そのデータへのリンクと置き換えられます。

データベースの標準完全バックアップと比べて、以下の点が異なります。

- 高速完全バックアップは短時間で作成され、占有するスペースも大幅に小さくなりま す。
- 運用サーバーに対する I/O 要求の回数が大幅に削減されます。

### 5.4.1.1 高速完全バックアップ メソッドの仕組み

高速完全バックアップ メソッドは、Exchange データベース ファイルの監視に基づいて、 Acronis 高速バックアップ ドライバにより実行されます。

このドライバは、最初の標準完全バックアップからデータベース ファイルで実行されたす べての変更を監視します。ドライバは Exchange により変更されたデータベース ファイル のオフセットと領域を判断し、変更に関する情報を、変更されたファイル領域のリストに格 納します。

次のバックアップで、ドライバがエージェントにこのリストを提供すると、エージェントは このリストに対応するデータのみのバックアップを開始します。エージェントは重複除外で きない変更とデータのみ(トランザクション ログ ファイルとデータベースのページ ヘッダ ー)を転送します。変更されていないデータはすでに重複除外格納域に保存されているため、 変更されていないデータへの参照のみ追加されます。その後、ディスクレベルのバックアッ プおよびファイルレベルのバックアップと同じ方法でターゲットの重複除外が行われます。

重複除外の仕組みの詳細については、製品のヘルプまたは Acronis Backup Advanced のユー ザー ガイドの「重複除外の仕組み」セクションを参照してください。

### 予想外のシステム シャットダウンが発生した場合にはどうなりますか?

高速完全バックアップと高速完全バックアップの間に予想外のシステム シャットダウンが 発生した場合、高速バックアップ ドライバが保持していた情報は無効になります。次回の バックアップで、Acronis Backup は、データベースの標準完全バックアップを実行するので はなく、現在のデータベース ファイルを最新のバックアップと比較し、データの再同期バ ックアップを行います。再同期により、運用サーバーへの I/O 要求の回数は増加しますが、 それでもストレージ領域とネットワーク トラフィックは節約されます。再同期バックアッ プ以降のバックアップは、通常の高速完全バックアップとして行われます。

### スケジュールされたバックアップが **1** 回失敗するとどうなりますか?

スケジュールされた高速完全バックアップに 1 回以上失敗した場合、次回の正常バックア ップは、前回の正常バックアップ以後の差異に基づいた、通常の高速完全バックアップにな ります。

### 保守操作に **Exchange Server** の再起動が含まれている場合はどうなりますか?

保守操作の一部に Exchange Server の再起動が含まれる場合、次回の正常バックアップは、 通常の高速完全バックアップになります。

### 5.4.1.2 使用例

このセクションでは、高速完全バックアップ メソッドの使用例を示します。

### 例 1: 短期間のバックアップ ウィンドウにおけるバックアップ

事例**:** 企業の作業スケジュールで許されるバックアップ ウィンドウは、1 晩につき 5 時間 のみです。ネットワーク帯域幅は 1 時間あたり 60 GB です。これにより、夜間、バックア ップできるデータの量は 300 GB に制限されます。この企業の Exchange Server がホストし ているデータは 500 GB なので、所要タイム フレーム内では完全バックアップを完了でき ません。ただし、1 日に変更されるデータが 5 GB を超えることはほとんどありません。

ソリューション**:** 重複除外された格納域への高速完全バックアップを行います。バックアッ プ計画を作成し、夜のバックアップ ウィンドウの開始時に、バックアップが開始されるよ うにスケジュールします。最初の完全バックアップを作成するときには、一時的に夜のバッ クアップ ウィンドウを拡張します。それ以降の高速完全バックアップは、バックアップ ウ ィンドウ以内に収まります。

### 実行する手順

- 1. エージェント for Exchange が実行されているコンピュータにコンソールを接続します。
- 2. **[**バックアップ計画の作成**]** をクリックします。
- 3. **[**バックアップの対象**]** で、目的のサーバーのデータを選択します。
- 4. **[**バックアップ先**]** で管理対象の重複除外格納域を選択します。
- 5. **[**バックアップ方法**]** で **[**シンプル**]** バックアップ スキームを選択します。
	- [スケジュール] で [日単位] を選択し、夜のバックアップ ウィンドウの開始時にバ ックアップが実行されるようにスケジュールします。
	- **[**バックアップの種類の表示、ベリファイ**]** をクリックして、**[**バックアップの種類**]** の設定にアクセスします。
	- **[**バックアップの種類**]** で、**[**完全**]** を選択し、次に **[**高速完全バックアップ メソッド を使用した完全バックアップの作成**]** を選択します。
- 6. バックアップ計画のその他の設定(バックアップのレプリケーション、保持、およびベリ ファイ)に関する詳細については、製品のヘルプまたは Acronis Backup Advanced のユー ザー ガイドの「バックアップ」セクションを参照してください。

7. **[OK]** をクリックして、作成したバックアップ計画を保存します。

### 例 2. 低帯域幅ネットワーク接続を通じたリモート領域へのバックアップ

事例**:** ある企業の支店には 500 GB のデータをホストしている Exchange メールボックス専 用サーバーがあります。オフィス間で使用できるネットワーク帯域幅では、1 時間あたり約 5 GB のデータを転送できます。したがって、この Exchange メールボックス データベース をネットワーク経由でバックアップするには約 100 時間が必要です。このサーバーで 1 日 あたりに変更されるデータ量が 5 GB を超えることはほとんどありません。

ソリューション**:** ネットワーク経由でデータベース全体を転送する代わりに、高速完全バッ クアップ メソッドを使って、Exchange Server の完全バックアップを行います。最初のバッ クアップは必要なので、このバックアップを USB ハード ドライブのような着脱可能なメデ ィアにエクスポートし、このメディアを本社に送付します。本社で、このバックアップを重 複除外格納域にエクスポートします。その後、これ以降の高速完全バックアップのバックア ップ先として、この重複除外格納域が使用されるようにバックアップ計画を設定します。

### 実行する手順

#### 支店で最初の完全バックアップを実行します。

- 1. エージェント for Exchange が実行されているコンピュータにコンソールを接続します。
- 2. **[**バックアップ計画の作成**]** をクリックし、次のように設定します。
	- a. **[**バックアップの対象**]** で、目的のサーバーのデータを選択します。
	- b. **[**バックアップ先**]** で以下を実行します。
		- データを保存する格納域を指定します。
		- **[名前]** フィールドでアーカイブ名の前に [Machine Name] 変数を指定します。完 全なアーカイブ名は *[Machine Name]\_Archive(N)* などになっています。*[Machine Name]* はコンピュータの名前を表し、*N* は連続番号です。
	- c. **[**バックアップ方法**]** で **[**手動による開始**]** を選択します。
		- **[**バックアップの種類の表示、ベリファイ**]** をクリックして、**[**バックアップの種 類**]** の設定にアクセスします。
		- **[**バックアップの種類**]** で **[**完全**]** を選択します。
- 3. **[OK]** をクリックして、バックアップ計画を作成します。
- 4. **[**バックアップの計画およびタスク**]** ビューには、直前に作成したバックアップ計画が表 示されます。このバックアップ計画を選択して、**[**実行**]** をクリックします。

#### 最初のバックアップを着脱可能なメディアにエクスポートします。

- 1. バックアップの作成後に、バックアップを保存している格納域に移動します。
- 2. [格納域] ビューで、**[**アーカイブ ビュー**]** タブをクリックし、作成したバックアップを 選択します。
- 3. **[**エクスポート**]** をクリックします。
- 4. **[**エクスポート**]** ページの **[**バックアップ先**]** で、USB ハード ドライブへのパスを指定し ます。
- 5. **[OK]** をクリックして、バックアップをエクスポートします。
- 6. エクスポートが完了したら、このドライブを本社に送付します。

#### バックアップのリモート ロケーションへのエクスポート

- 1. 本社で、エージェント for Exchange を実行しているコンピュータにこのドライブを接続 します。
- 2. コンソールをこのコンピュータに接続します。
- 3. **[**アクション**]** メニューで **[**バックアップのエクスポート**]** を選択します。
- 4. **[**エクスポートの対象**]** で、接続されたドライブ上のアーカイブを選択します。
- 5. **[**エクスポート先**]** で重複除外格納域を選択します。
- 6. **[OK]** をクリックして、バックアップをエクスポートします。

#### 高速完全バックアップのスケジュールの作成

- 1. 支店で、エージェント for Exchange が実行されているコンピュータにコンソールを接続 します。
- 2. **[**バックアップ計画の作成**]** をクリックします。
- 3. **[**バックアップの対象**]** で、最初の完全バックアップを作成したデータを選択します。
- 4. **[**バックアップ先**]** で以下を実行します。
	- エクスポートしたアーカイブを含む格納域を選択します。
	- 【名前】フィールドに、次のように入力します。*[アプリケーション インスタンス* 名*]\_Archive(N)*、*N* はエクスポートしたバックアップと同じ番号で置き換えます。た とえば、エクスポートされたバックアップ名が *machine1.corp.com\_Archive(1)* である 場合、括弧内に指定する連続番号は *[*アプリケーション インスタンス名*]\_Archive(1)* のように同じである必要があります。
- 5. **[**バックアップ方法**]** で **[**シンプル**]** バックアップ スキームを選択します。
	- **[**スケジュール**]** で **[**日単位**]** を選択し、毎日のバックアップ スケジュールを指定し ます。
	- **[**バックアップの種類の表示、ベリファイ**]** をクリックして、**[**バックアップの種類**]** の設定にアクセスします。
	- **[**バックアップの種類**]** では、**[**高速完全バックアップ メソッドを使用した完全バッ クアップの作成**]** を選択します。
- 6. バックアップ計画のその他の設定(バックアップのレプリケーション、保持、およびベリ ファイ)に関する詳細については、製品のヘルプまたは Acronis Backup Advanced のユー ザー ガイドの「バックアップ」セクションを参照してください。
- 7. **[OK]** をクリックして、作成したバックアップ計画を保存します。

### 例 3. 完全バックアップが占めるストレージ領域の最小化

事例**:** ある企業のバックアップ戦略では、1 TB のデータをホストしている Exchange Server データベースの完全バックアップを毎日作成することになっています。バックアップはそれ ぞれ 8 週間保存する必要があります。したがって、56 個の完全バックアップを保存するに は、約 56 TB のストレージ領域が必要です。このサーバーで 1 日あたりに変更されるデー タ量は平均約 30 GB です。

ソリューション**:** 重複除外された格納域への高速完全バックアップを行います。ストレージ 領域を約 52 TB (約 92 %) 節約することができます。

#### 実行する手順

1. エージェント for Exchange が実行されているコンピュータにコンソールを接続します。

- 2. **[**バックアップ計画の作成**]** をクリックします。
- 3. **[**バックアップの対象**]** で、目的の Exchange データベース、またはストレージ グループ を選択します。
- 4. **[**バックアップ先**]** で管理対象の重複除外格納域を選択します。
- 5. **[**バックアップ方法**]** で **[**シンプル**]** バックアップ スキームを選択します。
	- a. **[**スケジュール**]** で **[**日単位**]** を選択し、目的のバックアップ開始時刻をスケジュール します。
	- b. **[**バックアップの種類の表示、ベリファイ**]** をクリックして、**[**バックアップの種類**]** の設定にアクセスします。
	- c. **[**バックアップの種類**]** で、**[**完全**]** を選択し、次に **[**高速完全バックアップ メソッド を使用した完全バックアップの作成**]** を選択します。
- 6. バックアップ計画のその他の設定(バックアップのレプリケーション、保持、およびベリ ファイ)に関する詳細については、製品のヘルプまたは Acronis Backup Advanced のユー ザー ガイドの「バックアップ」セクションを参照してください。
- <span id="page-32-0"></span>7. **[OK]** をクリックして、作成したバックアップ計画を保存します。

### 5.4.2 コピー バックアップ

コピー バックアップ メソッドでは、トランザクション ログ ファイルを切り捨てなくても、 データベースの完全バックアップを作成することができます。これにより、その他の連続バ ックアップ計画を中断することなく完全バックアップが作成されます。コピー バックアッ プは、テストや解析などの目的でオフサイトに簡単に保存することができます。

コピー バックアップは、[手動による開始] 『[27](#page-26-0)ページ 』 バックアップ スキームでのみ作 成できます。

### 使用例**:** 連続バックアップ計画を中断せずに、**Exchange** データベースの完全 バックアップを行います。

事例**:** 組織の Exchange データベースは、現在、CDP 『[25](#page-24-1)ページ 』 スキームを使用したバ ックアップ計画により保護されています。管理者は、解析のためにデータベースの最新バッ クアップを提供するように依頼されました。

ソリューション**:** 管理者が標準完全バックアップのみを作成するバックアップ計画をセット アップした場合、このバックアップ計画によりトランザクション ログ ファイルが切り捨て られ、既存の CDP バックアップ スキームのバックアップ チェーンが中断されます。この ような干渉を回避するために、管理者は次のように設定したバックアップ計画を作成しま す。

- 1. **[**バックアップの対象**]** で、目的のデータベース、またはストレージ グループを選択し ます。
- 2. **[**バックアップ先**]** でバックアップ先を選択します。
- 3. **[**バックアップ方法**]** で以下を実行します。
	- a. **[**バックアップ スキーム**]** で **[**手動による開始**]** を選択します。
	- b. **[**バックアップの種類の表示、ベリファイ**]** をクリックして、**[**バックアップの種類**]** の設定にアクセスします。
	- c. **[**バックアップの種類**]** の **[**完全**]** を選択し、次に **[**コピー バックアップ**]** チェック ボックスをオンにします。
- 4. バックアップ計画のその他の設定はすべて変更せず、**[OK]** をクリックし、バックアップ を作成します。
- 5. **[**バックアップの計画およびタスク**]** ビューには、直前に作成したバックアップ計画が表 示されます。このバックアップ計画を選択して、**[**実行**]** をクリックします。

# <span id="page-34-0"></span>6 復元

このセクションでは、Microsoft Exchange Server データの復元に固有の手順および設定につ いてのみ説明します。復元タスクの全体的な作成手順、および共通する復元タスクの設定に ついては、製品ヘルプの「復元タスクの作成」セクション、または Acronis Backup Advanced のユーザー ガイドで説明しています。

# <span id="page-34-1"></span>6.1 復元できるデータ アイテム

データベース バックアップから復元できるアイテムは次のとおりです。

- ストレージ グループ (Exchange 2003/2007 の場合)
- データベース (Exchange 2010 以降の場合)
- メールボックス
- パブリック フォルダ
- パブリック フォルダのアイテム
- 電子メール
- 電子メール フォルダ
- 予定表のイベント
- タスク
- 連絡先
- メモ
- 履歴項目

メールボックス バックアップから復元できるアイテムは次のとおりです。

- メールボックス
- パブリック フォルダ
- パブリック フォルダのアイテム
- 電子メール
- 電子メール フォルダ
- 予定表のイベント
- タスク
- 連絡先
- メモ
- 履歴項目

# <span id="page-34-2"></span>6.2 復元するデータの選択

### **1.** アーカイブの保存先の指定

**[**データ パス**]** フィールドでアーカイブの場所を指定するか、集中管理用データ カタログを 使用してデータを選択します。

### **2.** データの選択

バックアップ データは、**[**データ ビュー**]** タブまたは **[**アーカイブ ビュー**]** タブを使用し て選択できます。**[**データ ビュー**]** タブには、選択したアーカイブの保存先内におけるすべ てのバックアップ データがバージョン(バックアップを作成した日付時刻)ごとに表示され ます。**[**アーカイブ ビュー**]** タブには、アーカイブごとのバックアップ データが表示されま す。

# <span id="page-35-0"></span>6.2.1 データ ビューまたはデータ カタログを使用した Exchange データの選択

管理対象のコンピュータの **[**データ ビュー**]** タブ、または管理サーバーの **[**データ カタロ グ**]** ビューを使用すると、バージョン(バックアップ日時)ごとのバックアップ済みデータ を参照して選択できます。

### 復元するバックアップ済みデータの選択

カタログ ビューまたはデータ ビューで Exchange データを参照し、復元対象として選択す る手順は、ディスクおよびファイルに対する手順とほぼ同じですが、手順 2、4、5 は異な ります。

- 1. 次のいずれかを実行します。
	- 【データ ビュー】タブにアクセスするには、コンソールをコンピュータまたは管理サ ーバーに接続し、格納域ビューに移動して、目的の格納域をクリックします。
	- データ カタログにアクセスするには、コンソールを管理サーバーに接続し、【ナビゲ ーション**]** ツリーの **[**データ カタログ**]** を選択します。
- 2. **[**表示**]** フィールドで、表示する Exchange データの種類を選択します。
	- **[Exchange インフォメーション ストア]**: データベースレベルのバックアップ内のイ ンフォメーション ストア、個々のストレージ グループまたはデータベースを参照 および検索する場合。
	- **[Exchange メールボックス]:** データベースレベルのバックアップおよびメールボック スレベルのバックアップの両方の、すべてのメールボックス、パブリック フォルダ、 個々のフォルダ、電子メール、予定表のイベント、タスク、連絡先、メモを参照お よび検索する場合。
- 3. **[**バックアップされたデータを以下の条件で表示**]** フィールドで、バックアップ済みデー タを表示する対象期間を指定します。
- 4. 次のいずれかを実行します。
	- カタログ ツリー内またはカタログ ツリーの右側のテーブル内から復元するデータ を選択します。
	- 検索文字列に、目的のデータ アイテムを特定するための情報を入力してから、[検 **索] をクリックします。アスタリスク (\*) と疑問符 (?) をワイルドカードとして使** 用できます。
		- 手順 2 で [Exchange インフォメーション ストア] を選択すると、インフォメー ション ストア、データベース、またはストレージ グループに対して検索が実行 されます。

■ 手順 2 で **[Exchange メールボックス]** を選択すると、メールボックスおよびパ ブリック フォルダで、個々の電子メール、予定表のイベント、およびその他の コンテンツを検索することができます。

これにより、**[**検索**]** ウィンドウに、名前の一部または全部が入力した値と一致する バックアップ済みデータ アイテムの一覧が表示されます。目的のデータを選択し、 **[OK]** をクリックして、**[**データ カタログ**/**データ ビュー**]** に戻ります。

- 5. **[**バージョン**]** の一覧で、データを戻すリカバリ ポイントを選択します。
	- 「障害発生時点に復元します1 (データベース バックアップにのみ使用できます) 。デ ータは、Exchange 内に存在している最新のトランザクション ログ ファイルの状態 に復元されます。トランザクション ログが、(失われたり、削除されたり、破損し たりして)存在しない場合、データはバックアップの作成時点に復元されます。
	- バックアップが作成された日付時刻からリカバリ ポイントを選択します。データは その時刻の状態に復元されます。
	- **[カスタム リカバリ ポイント]**(データベース バックアップにのみ使用できます)。 データを戻す日付時刻を指定します。復元中、最初に、指定した時刻の前に完全バ ックアップが作成された時刻のデータが復元されてから、トランザクション ログ のバックアップからトランザクション ログ ファイルが適用されます。詳細につい ては、「リカバリ ポイントの選択 『[39](#page-38-0)ページ 』」をご参照ください。
- 6. 目的のデータを選択し、**[**復元**]** をクリックして復元操作のパラメータを設定します。

カタログまたはデータ ビューにデータが表示されない場合の対応方法については、製品ヘ ルプの「データ カタログ」セクションまたは Acronis Backup Advanced のユーザー ガイドを 参照してください。

### <span id="page-36-0"></span>6.2.2 [アーカイブ ビュー] を使用した Exchange データの選択

- 1. **[**表示**]** フィールドで、目的のアーカイブの種類として、**[Exchange** インフォメーション ストア**]** または **[Exchange** メールボックス**]** のいずれかを選択します。
- 2. アーカイブの一覧で、目的のアーカイブをクリックし、データ復元後の状態を選択しま す。
	- 「選択したバックアップから復元します](デフォルトで選択されています): アーカイ ブを展開し、作成日付時刻に基づいて、一連のバックアップからいずれかを選択し ます。バックアップの作成時刻のデータが復元されます。
	- **[障害発生時点に復元します]**(データベース バックアップにのみ使用できます):デ ータは、Exchange 内に最新のトランザクション ログ ファイルが存在している場合、 そのトランザクション ログ ファイル内の最新のレコードの状態に復元されます。 トランザクション ログが、(失われたり、削除されたり、破損したりして)元の場 所に存在しない場合、データはバックアップの作成時点に復元されます。
	- **【カスタム リカバリ ポイントへの復元】(データベース バックアップにのみ使用でき** ます): データを戻す日付時刻を指定します。復元中、最初に、指定した時刻の前に 完全バックアップが作成された時刻のデータが復元されてから、トランザクション ログ のバックアップからトランザクション ログ ファイルが適用されます。詳細に ついては、「リカバリ ポイントの選択 『[39](#page-38-0)ページ 』」をご参照ください。
- 3. データベースレベルのアーカイブの場合のみ: **[**バックアップのコンテンツ**]** で、バック アップ コンテンツ ツリーで表示するデータ アイテムを指定します。
	- インフォメーション ストア: すべてのインフォメーション ストア、個々のデータベ ース、またはストレージ グループを復元します。
- メールボックス: すべてのメールボックス、パブリック フォルダ、個々のフォルダ、 電子メール、予定表のイベント、タスク、連絡先などを復元します。
- 4. バックアップ コンテンツ ツリーで、復元が必要な項目のチェックボックスをオンにし ます。

検索を使用して、選択したメールボックスまたはパブリック フォルダ内の特定のアイテ ム(メールボックス、メモ、連絡先など)を見つけて、復元対象として選択します。選択 するには、**[**検索**]** をクリックし、「メールボックスおよびパブリック フォルダでの特定 のアイテムの検索 『[38](#page-37-0)ページ』」の説明に従います。

注意*:* バックアップ コンテンツ ツリーを展開して個々の電子メールおよびその他のアイテム参 照する際には、バックアップ時に収集されるメタ データが使用されます。メタデータ収集の詳細 レベルは、*[*メタデータ コレクション*]* 『*[61](#page-60-1)*ページ 』 オプションで設定されます。最も詳細なレ ベルが設定されていない場合、個々の電子メールを参照するには、個々のデータベースを開き、 バックアップから直接トランザクション ログを適用する必要があります。適用するトランザクシ ョン ログの数にもよりますが、データベースを開く処理には時間がかかる可能性があります。処 理にかかる時間は、バックアップにあるトランザクション ログ ファイルの数によって異なりま す。開いているデータベースは、アイドル状態が *10* 分間続いた後、または、別のバックアップ のコンテンツの参照を開始すると自動的に閉じられます。

5. **[OK]** をクリックします。

# <span id="page-37-0"></span>6.2.3 メールボックスおよびパブリック フォルダでの特定のアイ テムの検索

検索によって、復元対象として選択したメールボックスまたはパブリック フォルダ内で、 特定のアイテム(メールボックス、メモ、連絡先など)を見つけることができます。検索は、 バックアップ コンテンツ ツリー([アーカイブ ビュー] 『[37](#page-36-0)ページ 』)で選択した項目内 で実行されます。検索時間を短くするために、ツリーの階層を深くして検索対象を狭める (データベース全体ではなく特定のメールボックスまたはフォルダなど)ことができます。

- 1. **[**検索先**]** で、検索対象のアイテムを選択します。
	- 雷子メール
	- 連絡先
	- パブリック フォルダのアイテム
	- メモ
	- 予定表のアイテム
	- タスク
	- 履歴項目
- 2. 検索文字列に、目的のアイテムを特定するための情報を入力します(電子メールの場合、 **[**宛先**]** または **[**差出人**]** フィールド内の電子メール アドレスを入力できます)。アスタ リスク(\*)と疑問符(?)をワイルドカードとして使用できます。
- 3. **[**検索**]** をクリックします。
- 4. これにより、**[**検索結果**]** に、名前の一部または全部が入力した値と一致するバックアッ プ アイテムの一覧が表示されます。一致したアイテムの一覧が長すぎる場合、日付範囲 を狭めることによって検索条件を再定義し、検索を再度実行することができます。
- 5. 目的のデータが見つかったら、そのデータを選択し、**[OK]** をクリックして、**[**アーカイ ブ ビュー**]** に戻ります。

### <span id="page-38-0"></span>6.2.4 リカバリ ポイントの選択

**[**リカバリ ポイントの選択**]** ウィンドウで、データを復元するリカバリ ポイントを指定しま す。このウィンドウを表示するには、[データ ビュー] 『[36](#page-35-0)ページ 』 タブの **[**カスタム リ カバリ ポイント**]** をクリックするか、[アーカイブ ビュー] 『[37](#page-36-0)ページ 』 タブの **[**カスタ ム リカバリ ポイントへの復元**]** をクリックします。

### データを復元するリカバリ ポイントを選択するには、次の手順を実行します。

- 1. 予定表で、完全バックアップまたはトランザクション ログ バックアップの範囲内から 日付を選択します。該当する日付は、太字で表示されます。
- 2. **[**トランザクション ログの期間**]** で、データを復元する時刻が含まれている時間範囲を 選択します。 時間範囲にゼロを選択すると、データは完全バックアップから復元されます。 一覧内から時間範囲を選択すると、データはトランザクション ログ バックアップから 復元されます。
- 3. **[**復元先**]** フィールドには、選択した時間範囲に基づいた時刻が自動的に設定されていま す。設定されている時刻をそのまま使用する場合は、**[OK]** をクリックします。 変更する場合は、データを復元するリカバリ ポイントを指定します。Acronis Backup に よって、指定されたリカバリ ポイントが含まれている(トランザクション ログ バック アップ内の)トランザクション ログ ファイルが自動的に検索され、そのトランザクショ ン ログ ファイルの作成時刻のデータが復元されます。指定したリカバリ ポイントが含 まれているログ ファイルが存在しない場合、指定した時刻より前にバックアップされた トランザクション ログ ファイルに最も近いポイントが提案されます。

# <span id="page-38-1"></span>6.3 データベースまたはストレージ グループの復元先 の選択

管理サーバーで復元タスクを作成する場合、選択したデータの復元先の Exchange Server を 選択できます。選択するには、**[**参照**]** をクリックして、エージェント for Exchange がイン ストールされている目的の Exchange Server を選択します。

**[**データ パス**]** ドロップダウン ボックスで、次のデータ パスのいずれかを選択します。

- [元の場所] 『[39](#page-38-2)ページ 』: データベースまたはストレージ グループを元のパスに復元し ます(パスはバックアップから取得されます)。
- [カスタム] 『[40](#page-39-0)ページ 』: データベースまたはストレージ グループを新規に復元するか、 既存のものに上書きして復元するか、または、リカバリ データベース/リカバリ ストレ ージ グループとして復元します。
- [指定されたフォルダ] 『[41](#page-40-0)ページ 』: データベースまたはストレージ グループを指定し たフォルダに取り出します。

# <span id="page-38-2"></span>6.3.1 ストレージ グループまたはデータベースの元のパスへの復 元

データベースまたはストレージ グループの元のパスとは、バックアップから取得されたパ スを意味します。

元のパスに同じデータベースまたはストレージ グループが存在する場合は、上書きされま す(選択したデータベースのプロパティで上書きが許可されている場合)。既存のデータベ ースまたはストレージ グループのパスを変更することはできません。

復元されるデータベースが元のパスに存在していない場合、そのデータベースの名前をクリ ックして、バックアップから取得されたデフォルトのパスを変更することができます。 Exchange 2010 以降では、トランザクション ログ ファイルのパスも変更することができま す。デフォルト設定のいずれかを変更すると同時に、**[**元のロケーション**]** が **[**カスタム**]** に 切り替わります。**[**元のロケーション**]** に戻すと、データベースまたはストレージ グループ のカスタマイズされたマッピングが、デフォルトのマッピングに戻ります。

復元した後でデータベースをマウントするには、**[**復元されたデータベースのマウント**]** で **[**マウント**]** または **[Active Restore** によるマウント**]** を選択します。後者の場合、データベ ースは Acronis Active Restore 『[46](#page-45-0)ページ 』 テクノロジを使用して復元され、ユーザーは Exchange データベースの復元中でも自分の電子メールにアクセスできます。

Exchange クラスタの元のパスについては、「データの Exchange クラスタへの復元 『[59](#page-58-0)ペー ジ 』」をご参照ください。

# <span id="page-39-0"></span>6.3.2 ストレージ グループまたはデータベースのカスタム パス への復元

選択したデータベースまたはストレージ グループの復元先を指定します。

注意*: Microsoft Exchange Server* には、バージョニングに関して独自の制限事項があるので、*Acronis Backup* は、データベースまたはストレージ グループを、異なるバージョンの *Exchange Server* に復 元する際に、*Exchange Server* のバージョンに不一致がある可能性について通知します。この警告によ って、復元を実行できなくなるわけではありませんが、*Microsoft Exchange Server* が復元するデータベ ースまたはストレージを識別できない場合、復元は失敗します。

### 選択したデータベース (ストレージ グループ) を新しいデータベース (ストレージ グ ループ)に復元するには、次の手順を実行します。

- 1. **[<**データベースまたはストレージ グループの名前**>** の復元先**]** の右側で、**[**新規作成**]** を 選択します。
- 2. **[**名前**...]** をクリックして、データベース/ストレージ グループの一意の名前を指定しま す。
- 3. **[**データベースのパス**]** で、新しいデータベースのパスを指定します。
- 4. **[**ログのパス**]** で、復元されたトランザクション ログ ファイルの保存先を指定します。
- 5. 新規として復元する他のデータベースまたはストレージ グループについても手順 1~4 を繰り返します。

### 既存のデータベースに対して、選択したデータベース (ストレージ グループ) を上書き して復元するには、次の手順を実行します。

- 1. **[<**データベースまたはストレージ グループの名前**>** の復元先**]** の右側で、既存のデータ ベース(ストレージ グループ)のいずれかを選択します。既存のデータベース(ストレ ージ グループ)は上書きされます(選択したデータベースのプロパティで上書きが許可 されている場合)。
- 2. 既存のデータベースに上書きして復元する他のデータベースまたはストレージ グループ についても手順 1 を繰り返します。

選択したデータベース(ストレージ グループ)をリカバリ データベース(リカバリ <sup>ス</sup> トレージ グループ)として復元するには、次の手順を実行します。

- 1. **[<**データベースまたはストレージ グループの名前**>** の復元先**]** の右側で、**[**リカバリ デ ータベース**]** または **[**リカバリ ストレージ グループ**]** を選択します。リカバリ データ ベースまたはリカバリ ストレージ グループとして復元できるデータベースまたはスト レージ グループは 1 つだけです。
- 2. **[**データベースのパス**]** で、データベースのロケーションを指定します。
- 3. **[**ログのパス**]** で、復元されたトランザクション ログ ファイルの保存先を指定します。 Exchange 2003/2007 では、復元先のリカバリ ストレージ グループが存在しない場合の み、ログ ファイルのパスを指定する必要があります。

リカバリ データベース (リカバリ ストレージ グループ)は、Exchange Server 内の特殊な管 理データベース(ストレージ グループ)です。それによって、メールボックス データベー スをマウントし、そこからデータを抽出できるようになります。取り出したデータは、ユー ザーが現在のデータにアクセスすることを妨げることなく、既存のメールボックスにコピー したり、マージしたりすることができます。

パブリック フォルダ データベースに関する注意*:* パブリック フォルダ データベースは、リカバリ データベースとしては復元できません(*Exchange 2010*)。また、リカバリ ストレージ グループに対 して復元することはできません(*Exchange 2003* および *2007*)。パブリック フォルダ データベース が含まれているストレージ グループを復元する場合、復元中にこのデータベースはスキップされま す。復元されるストレージ グループに含まれているのがパブリック フォルダ データベースのみの 場合、復元タスクは失敗します。

*Exchange 2003*、*2007* に関する注意*:* 既存のリカバリ ストレージ グループは上書きされます。サー バーに存在していないデータベースを、リカバリ ストレージ グループに復元することはできません。 存在しないデータベースが含まれているストレージ グループを復元する場合、復元中にそのデータ ベースはスキップされます。復元するストレージ グループに、サーバーに存在しているデータベー スがまったく含まれていない場合、復元タスクは失敗します。

### 復元されたデータベースのマウント

復元した後でデータベースをマウントするには、**[**復元されたデータベースのマウント**]** で **[**マウント**]** または **[Active Restore** によるマウント**]** を選択します。後者の場合、データベ ースは Acronis Active Restore 『[46](#page-45-0)ページ 』 テクノロジを使用して復元され、ユーザーは Exchange データベースの復元中でも自分の電子メールにアクセスできます。

*Exchange 2010* 以降でリカバリ データベースをマウントする*:* 選択したデータベースをリカバリ デ ータベースとして復元する際に、*[*マウント*]* または *[Active Restore* によるマウント*]* を選択した場合、 サーバーにマウントされている他のリカバリ データベースがない場合にのみこのデータベースが自 動的にマウントされます。復元する前に、既存のマウント済みリカバリ データベースを手動でマウ ント解除することをお勧めします。解除しない場合、復元後に、既存のリカバリ データベースをマ ウント解除して、新しく復元されたデータベースをマウントする必要があります。

# <span id="page-40-0"></span>6.3.3 データベースまたはストレージ グループの指定したフォル ダへの復元

データベースまたはストレージ グループを指定したフォルダに復元するということは、デ ータベース ファイルとトランザクション ログ ファイルを、バックアップから指定したフ ォルダに取り出すことを意味します。これは、監査や、サードパーティ(他社製)ツールに よってさらに処理するためにデータを取り出す必要があったり、何らかの理由により復元が 失敗し、データベースを手動でマウントするための回避策を探したりする場合に役立ちま す。

### データベースまたはストレージ ノードをフォルダに復元するには、次の手順を実行し ます。

**[**パス**]** で、選択したデータベースまたはストレージ グループのファイルの保存先フォルダ を指定します。ストレージ グループまたはデータベースのファイルが、バックアップおよ びトランザクション ログ ファイルと一緒に取り出されます。

取り出されたデータベースは、ダーティ シャットダウン状態になります。データベースを 元のロケーションに復元するときには、データベースがダーティ シャットダウン状態のま までも、システムによってマウント可能です。別のロケーションに復元するときには、 **Eseutil /r <Enn>** コマンドを使用して、クリーン シャットダウン状態にするまでデータベー スをマウントできません。**<Enn>** には、トランザクション ログ ファイルを適用する必要が あるデータベース(または、データベースが含まれているストレージ グループ)のログフ ァイルのプレフィックスを指定します。実行手順については、次をご参照ください。

- http://technet.microsoft.com/ja-jp/library/dd876926.aspx
- http://technet.microsoft.com/ja-jp/library/aa998340(EXCHG.80).aspx

# <span id="page-41-0"></span>6.4 メールボックス、パブリック フォルダ、またはそ のコンテンツの復元先の選択

管理サーバーで復元タスクを作成する場合、選択したデータの復元先の Exchange Server を 選択できます。選択するには、**[**参照**]** をクリックして、エージェント for Exchange がイン ストールされている目的の Exchange Server を選択します。

**[**データ パス**]** ドロップダウン ボックスで、次のデータ パスのいずれかを選択します。

- **[Microsoft Exchange Server] 『[42](#page-41-1)ページ』: メールボックス、パブリック フォルダ、また** はそれらのコンテンツを、元のまたは別のメールボックス データベースに復元します。 メールボックス(パブリック フォルダまたはそのコンテンツ)を復元できるのは、Active Directory 内に、そのメールボックスに関連付けられたユーザー アカウントがある場合 だけです。
- **[PST ファイル] 『[44](#page-43-0)ページ 』: メールボックス、パブリック フォルダ、およびそのコン** テンツを .pst ファイルに保存します。

# <span id="page-41-1"></span>6.4.1 メールボックス、パブリック フォルダ、およびそのコンテ ンツの Exchange サーバーへの復元

### ユーザー アカウントに関する要件

バックアップから復元されるメールボックスまたはパブリック フォルダは、アクティブ デ ィレクトリに関連付けられたユーザー アカウントがなければなりません。

ユーザー メールボックス、パブリック フォルダ、およびそのコンテンツは、関連付けられ たユーザー アカウントが有効である場合のみ復元されます。共有、会議室、備品用の各メ ールボックスは、関連付けられたユーザー アカウントが無効である場合のみ復元されま す。

上記の条件を満たさないメールボックスやパブリック フォルダは、復元中にスキップされ ます。また、検索メールボックスおよび調停メールボックスはスキップされます。

一部のメールボックスがスキップされた場合、復元タスクは正常終了しますが警告を伴いま す。すべてのメールボックスがスキップされた場合、復元タスクは失敗します。

### メールボックスの存在に関する要件

復元するメールボックスが現在の Exchange サーバーに既に存在している場合、復元はそれ らのメールボックスに対してのみ行われます。

現在の Exchange サーバーにはない、現在の Exchange 組織内の別の Exchange サーバーに は存在するメールボックスは、復元中にスキップされます。このメールボックスを復元する には、コンソールをメールボックスをホストしている Exchange サーバーに接続して、その Exchange サーバーでメールボックスの復元を開始する必要があります。

メールボックスが現在の Exchange 組織内にない場合、これらのメールボックスが作成され るメールボックス データベースを指定してください(本セクションで後述)。

### メールボックスの復元設定

メールボックスの復元を設定するには、次の項目に適切な値を指定します。

#### 上書き

目的のメールボックスにバックアップ内のものと同じ ID を持つ項目(電子メール、予定表 のイベント、連絡先、タスクなど)があった場合の Acronis Backup の処理を選択します。

**■ [既存のアイテムに上書きする]**: 大体の状況に適した、デフォルトの設定です。

注意*:* 同じアイテムを複数回復元する場合、上書きされると元のアイテム *ID* が変更されるので、 復元が行われるごとにアイテムがコピーされます。

 **[**既存のアイテムを上書きしない**]**: この設定では、バックアップが作成された後にアイテ ムに加えられた変更内容が保持されます。

#### 見つからないメールボックスを再作成するためのデータベース

復元するメールボックスが、現在の Exchange 組織内にない場合、新しいメールボックスが 作成されるメールボックス データベース (現在の Exchange サーバー内) を指定します。新 しく作成されたメールボックスは適切に初期化され、復元はそのメールボックスに対して実 行されます。メールボックスのコンテンツが復元される際は、メールボックスも再作成され ます。

Exchange 2003 およびリンクされたメールボックスでは、自動メールボックス再作成はサポ ートされません。利用可能なソリューションは、次のとおりです。

- [Exchange 2003 の場合] 不足しているメールボックスを手動で再作成し、Outlook を使用 してこれらのメールボックスに接続します。その後、復元を実行します。
- [リンクされたメールボックスの場合] 元のメールボックス データベースがまだ存在し ている場合、これらのメールボックスを元のメールボックス データベースに復元します。 それ以外の場合は、.pst ファイルに復元します 『[44](#page-43-0)ページ 』。

# <span id="page-43-0"></span>6.4.2 メールボックス、パブリック フォルダ、およびそのコンテ ンツの .pst ファイルへの復元

パーソナル ストレージ テーブル(.pst)ファイルには、すべてのメールボックス、パブリッ ク フォルダ、およびそのアイテム(個々の電子メール、電子メール フォルダ、連絡先、タ スク、メモ、および、Microsoft Outlook および Exchange によってサポートされるその他の オブジェクト)を保存することができます。.pst ファイルは、簡単にコンピュータ間で移動 したり、Microsoft Outlook にインポートして参照および編集したりできます。

複数のメールボックスまたはパブリック フォルダを一度に復元すると、それぞれが別個 の .pst ファイルに復元されます。作成された .pst ファイルでは、元のメールボックスまた はパブリック フォルダのフォルダ構造が保持されます。

次のセクションでは、適切な設定を選択するのに役立つ情報について説明します。

### **PST** ファイル形式

次の Microsoft Outlook 形式のいずれかを選択します。

■ Outlook 97-2002: 作成した .pst ファイルを、Microsoft Outlook 97~2002 で開く場合 注*: Outlook 97-2002* 形式では、*Unicode* はサポートされておらず、ファイル サイズは *2 GB* に制 限されます。

Outlook 97-2002 形式で.pst ファイルを作成する場合、対応するバージョンの Microsoft Outlook がインストールされているコンピュータは必要ありません。Outlook 97-2002 形 式の .pst ファイルは、ネイティブの Exchange Server メカニズムによって作成されます。 ただし、Exchange 2007 以降を使用して Outlook 97-2002 形式の .pst ファイルを作成す るには、Messaging API(MAPI)クライアント ライブラリと、Collaboration Data Object の バージョン 1.2.1(CDO 1.2.1)をサーバーにインストールする必要があります。

**■ Outlook 2003-2013**: 作成した .pst ファイルを、Microsoft Outlook 2003 以降で開く場合

注意 復元を実行するエージェントが、*Exchange 2013* を実行しているコンピュータにインストー ルされている場合、使用できるのはこの形式のみとなります。

Exchange Server には、Outlook 2003-2013 形式で .pst ファイルを作成するために必要な ライブラリが存在していないため、Acronis Backup には、Microsoft Outlook 2003 以降が インストールされているコンピュータが必要です。Acronis Backup では、このコンピュ ータを .pst ファイルを作成するためのプロキシとして使用します。

### **Outlook 2003** 以降がインストールされたコンピュータ

Outlook 2003-2013 形式を選択した場合に使用できます。

次のように指定します。

- Microsoft Outlook 2003 以降がインストールされているコンピュータの名前または IP ア ドレス。
- そのコンピュータの管理者のユーザー名とパスワード。

Microsoft Outlook 2003 以降がインストールされているコンピュータで、[ファイルとプリン タの共有] を有効にする必要があります。このオプションにアクセスするには

- Windows Vista、Windows Server 2008、または Windows 7 以降が実行されているコンピュ ータの場合: **[**コントロール パネル**] > [Windows** ファイアウォール**] > [**ネットワークと共 有センター**] > [**共有の詳細設定の変更**]** を選択します。
- Windows XP Service Pack 2、または Windows 2003 Server が実行されているコンピュータ の場合: **[**コントロール パネル**] > [Windows** ファイアウォール**] > [**例外**] > [**ファイルとプリ ンタの共有**]** を選択します。

Microsoft Outlook 2003 以降がインストールされているコンピュータで、リモート レジスト リ サービスを有効にする必要があります。リモート レジストリ サービスを開始するには、 コマンド プロンプトで次のコマンドを入力します。

net start RemoteRegistry

### **.PST** ファイルのパス

作成する .pst ファイルを保存するフォルダを指定します。

すべてのメールボックス(またはすべてのメールボックス フォルダ)またはパブリック フ ォルダを復元対象として選択すると、次のテンプレートに基づいて、作成された .pst ファ イルに名前が自動的に付けられます。

- メールボックスの場合: Mailbox {メールボックスの所有者の名前*}*.pst
- パブリック フォルダの場合: Public Folder {パブリック フォルダの名前,pst.

同じ名前のメールボックスまたはパブリック フォルダが復元先にすでに存在している場合、 連番がファイル名の末尾に追加されます。たとえば、*Mailbox – {*メールボックスの所有者の 名前*}(2)*.pst のようになります。

メールボックスまたはパブリック フォルダのコンテンツ(個々の電子メール、連絡先、タス クなど)を復元対象として選択すると、作成された .pst ファイルは *{*元のサーバーの名前*} recovery*.pst に基づいて、名前が自動的に付けられます。.pst ファイルの名前は、必要に応 じて変更できます。

### ホスト コンピュータのログイン情報

Outlook 2003-2013 形式を選択した場合に使用できます。

エージェント for Exchange がインストールされている Exchange サーバー (ホスト) にリモ ートでコンソールを接続する場合、ホスト コンピュータのログイン情報が自動的に入力さ れ、ユーザーが入力する必要はありません。コンソールがローカルで Exchange Server に接 続されている場合は、ユーザー名とパスワードを指定してください。ユーザー アカウント は、ホストの Administrators グループのメンバでなければなりません。Active Directory ユー ザー アカウントの名前を入力する場合は、ドメイン名(DOMAIN\ユーザー名またはユーザー 名@ドメイン)も指定してください。

### アクセス ログイン情報

タスクのログイン情報によって選択したデータの復元が有効にならない場合は、復元先のロ グイン情報を指定します。Active Directory ユーザー アカウントの名前を入力する場合は、 ドメイン名 (DOMAIN\ユーザー名またはユーザー名@ドメイン)も指定してください。

# <span id="page-45-0"></span>6.5 Acronis Active Restore を使用したデータベースの復 元

Acronis Active Restore を使用すれば、Microsoft Exchange サービスを数分でオンラインにする ことができるので、Exchange データベースまたはストレージ グループの復元中でも、電子 メールにアクセスすることができます。

### 仕組み

- 1. 復元タスクが開始されると、Exchange データベースはマウント解除されます。
- 2. トランザクション ログ ファイル、チェックポイント ファイル、および復元に必要なそ の他の Exchange ファイルが、バックアップから復元先にコピーされます。
- 3. バックアップされたデータベースは、アーカイブから復元先に仮想的にマウントされま す。ファイル システムと Exchange Server では、この仮想データベースは物理データベ ースとして扱われます。
- 4. 仮想データベースが Exchange Server にマウントされ、トランザクション ログがデータ ベースに適用されます。Exchange Server が操作可能になり、サービスをいつでも使用で きるようになります。ユーザーは、電子メールの送受信、メールボックス、連絡先、予 定表、および電子メールの操作を、復元が完了していない場合でも実行することができ ます。

Acronis Active Restore ドライバは、Exchange ユーザー クエリをインターセプトし、要求 された処理に必要な Exchange アイテムの復元に最高の優先度を設定します。このオン ザフライの復元中、データベース復元処理はバックグラウンドに移されて続行されま す。

5. 物理データベースのバックグラウンドでの復元は、選択したデータベースがすべて復元 されるまで継続されます。復元が完了すると、仮想データベースはマウント解除され、1 分以内に物理データベースが Exchange Server にマウントされます。

# <span id="page-45-1"></span>6.6 使用例

このセクションでは、Exchange データを復元する方法の例を示します。

### <span id="page-45-2"></span>6.6.1 例 1. メールボックスを .pst ファイルに復元

メールボックスを pst ファイルに復元する一般的なケースとしては、次のものがありま す。

#### **■ 異なる Exchange Server 間でのメールボックスの移行。**

例: 管理者は、メールボックスを、既存の Exchange 組織から、新しい Exchange Server バージョンへ(たとえば、Exchange 2007 から Exchange 2010 へ)安全に移動する必要が あります。管理者は、データベースまたはメールボックスのバックアップから、必要な メールボックスを .pst ファイルとして復元します。次に管理者は、 MailboxImportRequest cmdlet を使用して、メールボックス データを .pst から別の Exchange Server 上の適切なメールボックスにインポートします。

#### **■ Exchange Server の使用を必須とせずにメールボックスデータにアクセスする。**

例: 管理者は、所属企業の相談役から、ある訴訟問題について調査するため、先日、辞 職した従業員のメールボックスのコピーを提出するように命じられました。相談役のラ ップトップおよびラップトップ自体はこの企業のネットワークには接続されていません。 管理者は、作成されたバックアップから、この従業員の要求されたバージョンのメール ボックスを見つけます。その後、管理者はこのメールボックスを復元し、USB メモリ に .pst ファイルとして保存し、このメモリを相談役に渡します。相談役は Microsoft Outlook を使用してこのファイルを開くだけで、必要なメールボックスのコンテンツを すべて確認できます。

### 実行する手順

- 1. エージェント for Exchange が実行されている Exchange サーバーにコンソールを接続し ます。
- 2. **[**ナビゲーション**]** ツリーで、目的のバックアップが保存されている格納域を選択しま す。
- 3. **[**データ ビュー**]** タブの **[**表示**]** で **[Microsoft Exchange** メールボックス**]** を選択しま す。
- 4. カタログ ツリーで、目的のメールボックス(複数可)を選択します。**[**バージョン**]** で、 データを復元する復元ポイントを選択します。
- 5. **[**復元**]** をクリックします。
- 6. **[**復元先**]** で以下を実行します。
	- **[データ パス] で [.PST ファイル] を選択します。**
	- [形式] で **[Outlook 2003-2013**] を選択します。
	- **[Outlook 2003** 以降がインストールされたコンピュータ**]** で、次を指定します。
		- Microsoft Outlook 2003 以降がインストールされているコンピュータの名前または IP アドレス。
		- このコンピュータの管理用ログイン情報。
	- **[.PST ファイルのパス]** で、.pst ファイルを作成するフォルダへのパスを指定しま す。
- 7. その他の設定はすべて変更せず、**[OK]** をクリックし、復元タスクを開始します。

### 役立つリンク

.pst ファイルを Microsoft Outlook にインポートする方法の詳細については、以下のリンク を使用してください。

- **Dutlook 2013:** http://office.microsoft.com/ja-jp/outlook-help/import-outlook-items-from-an-outlook-data-filepst-HA102919679.aspx
- **D** Outlook 2010: http://office.microsoft.com/ja-jp/outlook-help/import-outlook-items-from-an-outlook-data-filepst-HA102505743.aspx
- Outlook 2007/2003/2002: http://support.microsoft.com/kb/287070/ja-jp

メールボックス データを .pst ファイルから Exchange Server メールボックスにインポート する方法の詳細については、以下のリンクを使用してください。

- Exchange 2010/2013: http://technet.microsoft.com/ja-jp/library/ee633455.aspx
- Exchange 2007: http://technet.microsoft.com/ja-jp/library/bb691363(v=exchg.80)
- Exchange 2003: http://www.msexchange.org/tutorials/exmerge-recover-mailbox.html

# <span id="page-47-0"></span>6.6.2 例 2: メールボックスを別のメールボックス データベース へ復元

メールボックスを別のメールボックス データベースに復元する一般的なケースとしては、 次のものがあります。

#### **■ 異なる Exchange Server 間でのメールボックスの移行。**

例: 管理者は、メールボックスを、既存の Exchange 組織から、新しい Exchange Server バージョンへ (たとえば、Exchange 2007 から Exchange 2010 へ) 安全に移動する必要が あります。Exchange 2007 のメールボックスのバックアップを作成すれば、管理者はサー バーを削除することができます。次に、管理者は、同じハードウェアに Exchange 2010 をインストールして、メールボックスのバックアップからメールボックスを復元しま す。

#### ■ 従業員の再雇用。

例: 管理者は、以前会社を退職し、後に再雇用された従業員のメールボックスを復元す る必要があります。この従業員は自分の書類を処理するためには、古いメールボックス が必要であると言っています。新しい配属先の部門では、異なるメールボックス データ ベースを使用しています。Exchange のネイティブ ツールによって復元することはでき ません。Exchange の保持ポリシーは既にメールボックスから削除されており、その従業 員のユーザー アカウントは Active Directory から既に削除されているからです。この場 合、管理者は、この従業員の辞職前に作成したいずれかのバックアップからメールボッ クスを取り出し、必要なデータベースに復元します。

注意*:* ユーザーの メールボックスを復元できるのは、*Active Directory* 内に、それらに関連付けられた ユーザー アカウントがあり、それらのユーザー カウントが有効になっている場合のみであるため、 復元を開始する前に、必要なユーザー アカウントを再作成し、有効化します。

#### 実行する手順

- 1. エージェント for Exchange が実行されている Exchange サーバーにコンソールを接続し ます。
- 2. **[**ナビゲーション**]** ツリーで、目的のバックアップが保存されている格納域を選択しま す。
- 3. **[**データ ビュー**]** タブの **[**表示**]** で **[Microsoft Exchange** メールボックス**]** を選択しま す。
- 4. カタログ ツリーで、目的のメールボックス(複数可)を選択します。**[**バージョン**]** で、 最新のバックアップ作成日時を選択します。この時点のメールボックス(複数可)が復元 されます。
- 5. **[**復元**]** をクリックします。
- 6. **[**データ パス**]** の **[**復元先**]** セクションで、**[Microsoft Exchange Server]** を選択します。
- 7. **[**見つからないメールボックスを再作成するためのデータベース**]** で、メールボックスを 作成するデータベースを選択します。
- 8. その他の設定はすべて変更せず、**[OK]** をクリックし、復元タスクを開始します。

### <span id="page-48-0"></span>6.6.3 例 3. 誤って削除してしまった電子メールを元のメールボ ックスに復元

背景**:** ある企業の CEO は、電子メールで送信された次回の取締役会で使用する基調講演の 原稿を誤って削除してしまいました。さらに悪いことに、CEO の Outlook では、Outlook を 閉じたときに **[**削除済みアイテム**]** フォルダのコンテンツを自動的に削除するように設定さ れていたため、削除したファイルは **[**削除済みアイテム**]** フォルダからも消去されてしまい ました。

ソリューション**:** CEO のメールボックスは Acronis Backup を使用して、1 時間に一度、バッ クアップされるように設定されているため、管理者は簡単にバックアップの中からこの電子 メールの最新バージョンを探して、既存のメールボックスに復元することができます。

### 実行する手順

- 1. エージェント for Exchange が実行されている Exchange サーバーにコンソールを接続し ます。
- 2. **[**ナビゲーション**]** ツリーで、目的のバックアップが保存されている格納域を選択しま す。
- 3. **[**データ ビュー**]** タブの **[**表示**]** で **[Microsoft Exchange** メールボックス**]** を選択しま す。
- 4. 検索 『[38](#page-37-0)ページ 』を使用して、目的の電子メールを検索し、選択して復元します。
- 5. **[**データ パス**]** の **[**復元先**]** セクションで、**[Microsoft Exchange Server]** を選択します。
- 6. その他の設定はすべて変更せず、**[OK]** をクリックし、復元タスクを開始します。 結果**:** CEO が Outlook を起動すると、目的の電子メールは、元のロケーションに戻って います。

# <span id="page-49-0"></span>7 管理サーバーの Exchange Server

Acronis Backup での Exchange Server を使った管理操作はすべて、管理サーバーの **[Microsoft Exchange Server]** ビューで行われます。

コンピュータの名前または IP アドレスを使用して Exchange が実行されているコンピュー タを管理サーバーに追加するか、Exchange Server アプリケーションが実行されている複数の コンピュータを追加します。管理サーバーに登録された Exchange Server は、バックアップ や復元アクティビティすべてとその結果の監視に使用できるようになります。Exchange ク ラスタのデータをバックアップするには、そのクラスタ ノードをすべて管理サーバーに追 加します。

サーバー上でデータが正常に保護されているかどうかを確認するには、ステータスを確認し ます。サーバーのステータスは、そのサーバー上に存在している(ローカルと集中管理用の 両方の)すべてのバックアップ計画のステータスの最も重大なものとして定義されています。 ステータスは、[OK]、[警告]、または [エラー] のいずれかになります。

選択したサーバー(クラスタ)を操作するには、ツールバーのボタンを使用します。詳細に ついては、「選択した Exchange Server およびクラスタでのアクション 『[50](#page-49-1)ページ 』」を参 照してください。

選択したサーバー(クラスタ)の詳細情報を確認するには、ウィンドウ下部の情報パネルを 使用します。このパネルの内容は **[**詳細**]** 『[52](#page-51-0)ページ 』 ウィンドウの内容と同じです。

# <span id="page-49-1"></span>7.1 Exchange Server およびクラスタでのアクション

### アクションにアクセスするには

1. コンソールを管理サーバーに接続します。

- 2. **[**ナビゲーション**]** ペインで、**[Microsoft Exchange Servers]** をクリックします。
- 3. ツールバーのボタンをクリックして、アクションを実行します。

管理サーバーでの **Microsoft Exchange Server** およびクラスタの登録

管理サーバーに登録することにより、Exchange Server を実行しているコンピュータのデータ 保護に関連するアクティビティを監視できるようになります。Exchange クラスタのデータ を安全にバックアップするには、すべてのクラスタ ノードを管理サーバーに登録する必要 があります。

登録により、Exchange Server (または Exchange クラスタ ノード)に常駐するエージェント と管理サーバーの間に信頼関係が構築されます。

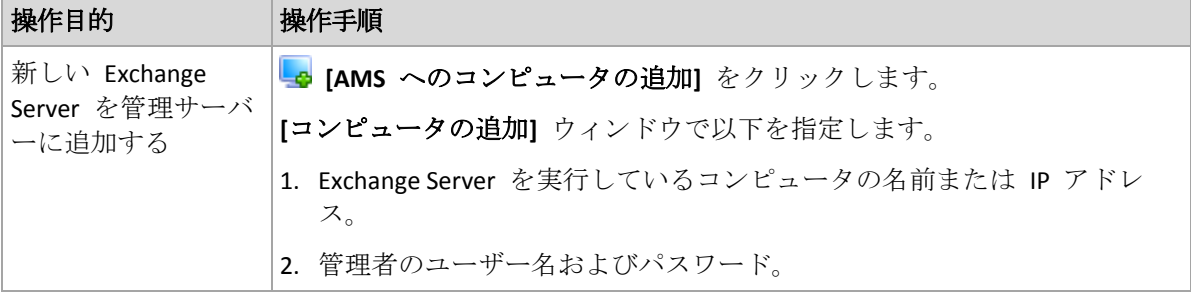

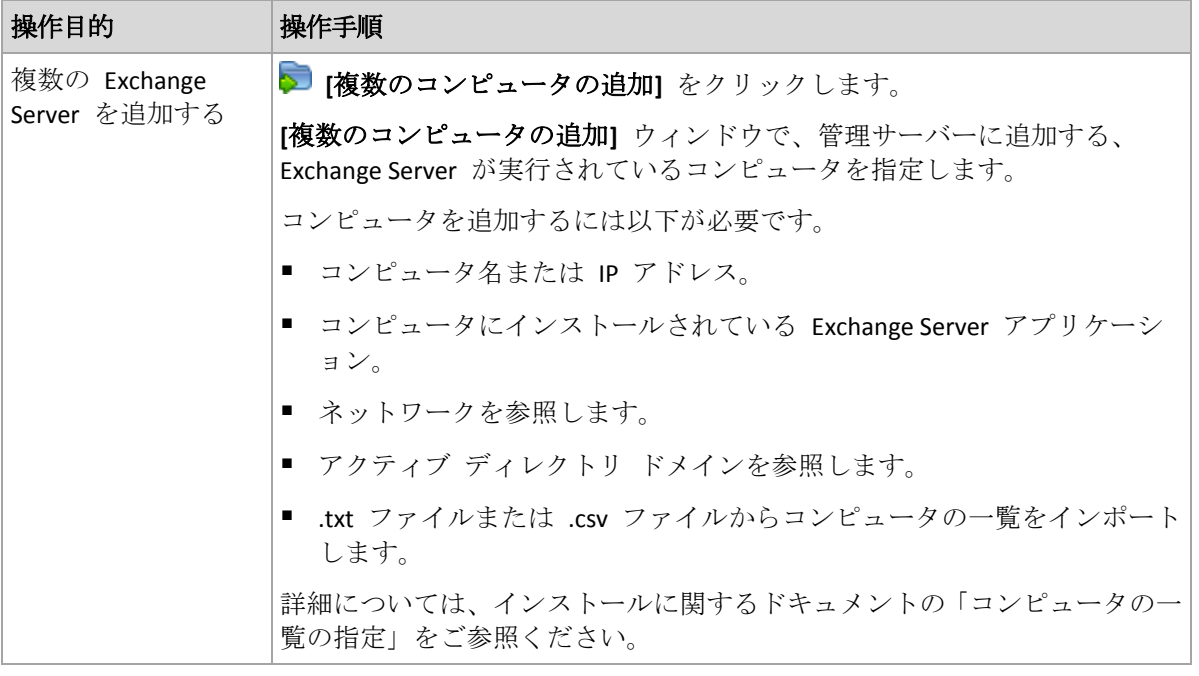

管理コンソールがエージェントをアドレス指定し、登録処理を開始します。登録にはエージ ェントが関与する必要があるので、コンピュータがオフラインのときは実行できません。

登録済みのコンピュータにインストールされた追加のエージェントは、自動的に同じ管理サ ーバーに登録されます。

### その他の操作

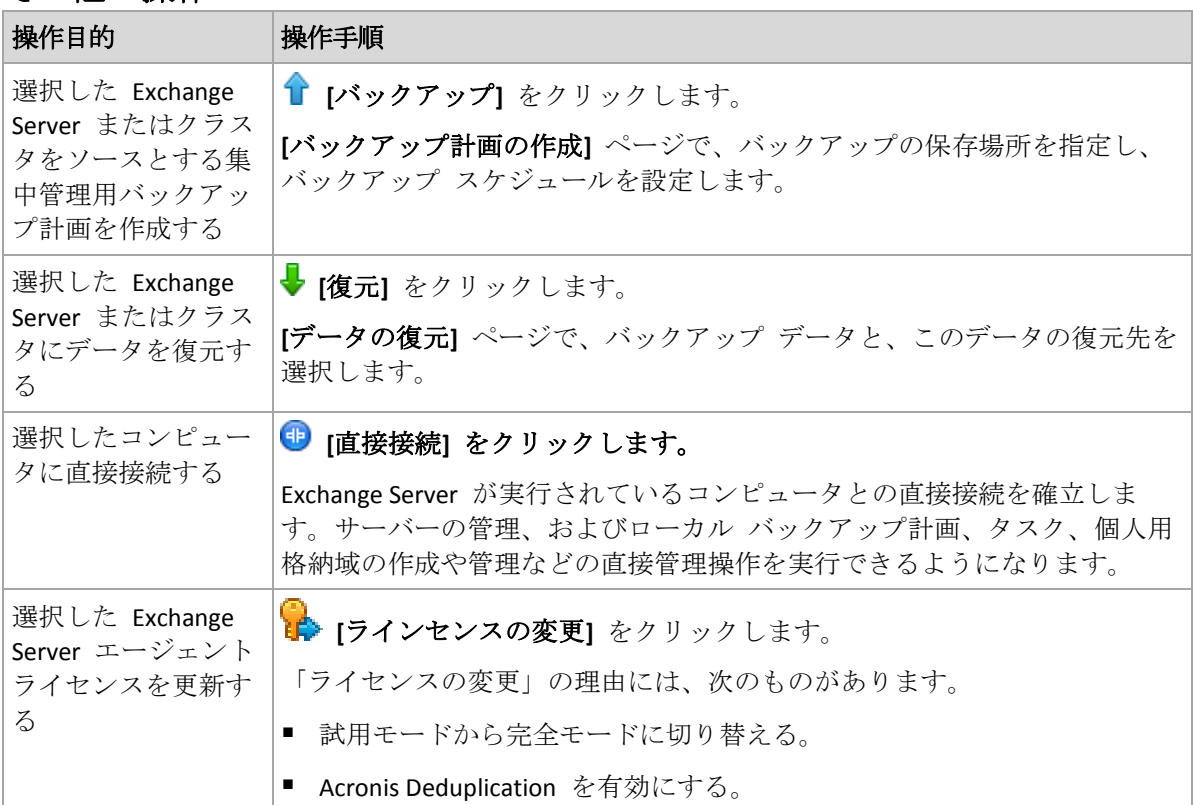

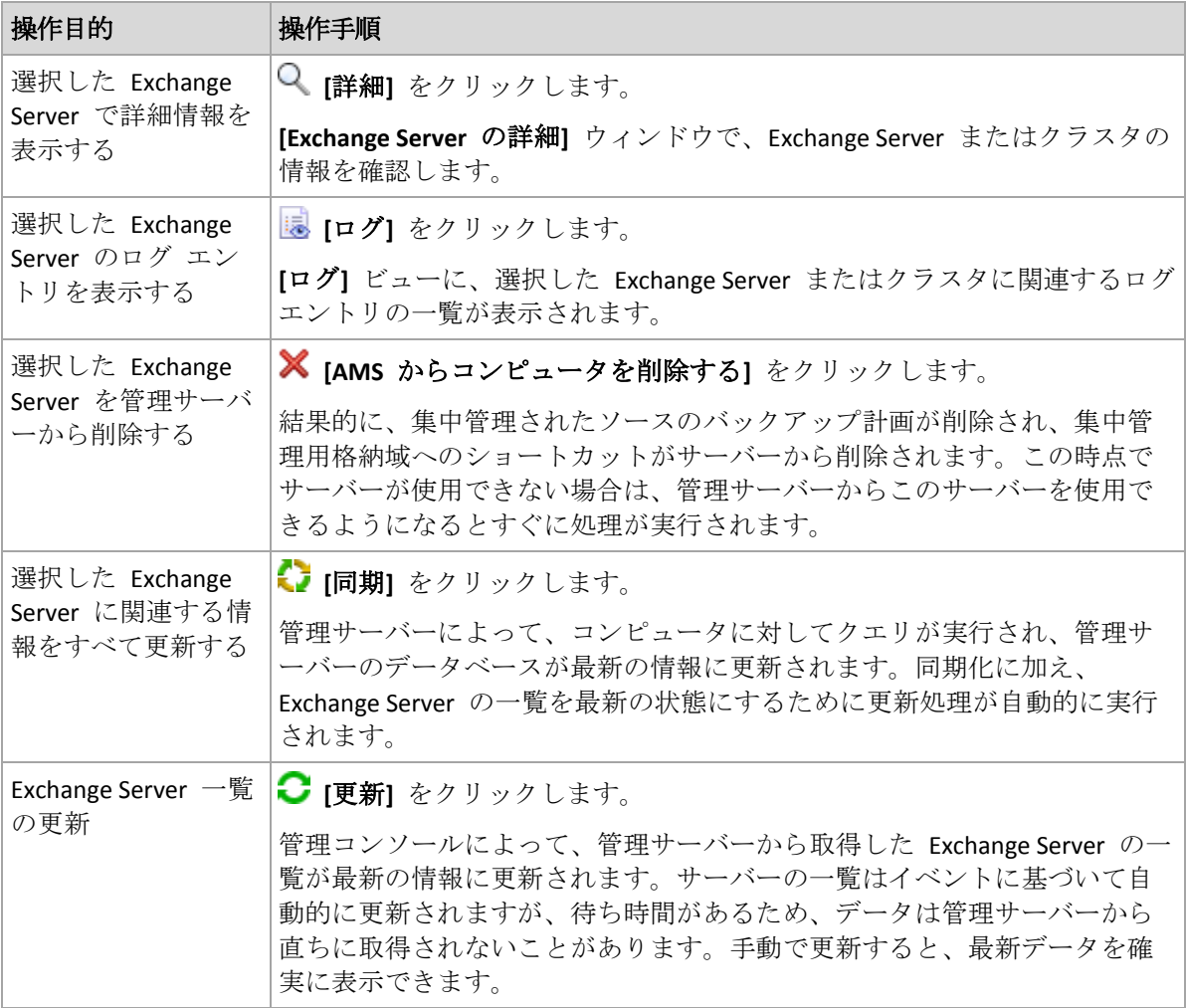

# <span id="page-51-0"></span>7.2 Exchange Server またはクラスタの詳細

**[**詳細**]** ウィンドウ(**[Microsoft Exchange Server]** ビューの情報パネルの情報と同じ)には、選 択した Exchange Server またはクラスタに関する情報がすべて集約されています。

### クラスタ ノード

このタブには、選択した Exchange クラスタのノードすべて、その状態、およびエージェン トの可用性が表示されます。

ここでは、管理サーバーのエージェント for Exchange がまだ登録されていなければその登 録や、各クラスタ ノードのエージェントをアップデートすることができます。ノード名、 またはその IP アドレスをクリックすると、ノードに関する情報がすべて表示されます。

### クラスタ

このタブには、選択した Exchange クラスタの名前、IP アドレス、クラスタ ノードの数、 クラスタの設定タイプなどの情報がすべてリストされます。

### サーバー

このタブには、コンピュータにインストールされているエージェントの情報、およびコンピ ュータ自体のシステム情報が表示されます。

### バックアップの計画およびタスク

選択したコンピュータ上に存在する計画(ローカルと集中管理の両方)およびタスクの一覧 が表示されます。

#### 処理

コンピュータのバックアップ計画およびタスクで実行可能な操作の一覧については、「バッ クアップ計画およびタスクでの操作」をご参照ください。

#### フィルタ処理と並べ替え

バックアップ計画およびタスクのフィルタ処理と並び替えは、「テーブルの項目のソート、 フィルタリング、および設定」の説明に従って実行します。

### 進行状況

**[**進行状況**]** タブには、現在実行中の、選択したコンピュータのアクティビティおよびタスク すべての一覧が表示されます。このタブには、タスクの進行状況、経過時間、およびその他 のパラメータに関する情報が表示されます。

# <span id="page-53-0"></span>8 Exchange クラスタ データのバックアップと復 元

Exchange クラスタには、データベースの高可用性、高速フェールオーバーを提供し、デー タ損失がないという大きな特徴があります。通常、このためには、クラスタ メンバ(クラス タ ノード)上にデータベースまたはストレージ グループを配置します。アクティブ データ ベース コピーをホストしているクラスタ ノード、またはアクティブ データベース コピー 自体に不具合が発生した場合、パッシブ コピーをホストしているもう 1 つのノードが不具 合を起こしたノードの操作を自動的に引き継ぎ、Exchange サービスへのアクセスを提供し、 中断時間を最小限に抑えます。つまり、クラスタは自体が既に障害復元ソリューションとし ての役割を果たしています。

ただし、データベースが論理破損した、クラスタに含まれる特定のデータベースのコピー (レプリカ)がない、クラスタ全体がダウンしている場合など、フェールオーバー クラスタ ソリューションがデータ保護できないこともあります。また、有害なコンテンツの変更は通 常、すべてのクラスタ ノードに即座にレプリケートされるため、クラスタ ソリューション ではこのような変更からは保護されません。Acronis Backup によってクラスタ データをバッ クアップすることで、クラスタ化されたデータ(ストレージ グループ、データベース、メー ルボックス、およびパブリック フォルダ)を安全に保護できます。

Acronis Backup は、クラスタ内での配置に関係なく、クラスタ化されたデータを保護します。 したがって、バックアップ中のデータのロケーションがクラスタ内で変更されたとしても (たとえば、切り替え、またはフェールオーバーのため、メールボックスの役割が別のサー バーに移動された場合)、このデータの再配置はすべて追跡され、確実にバックアップされ ます。

クラスタ全体の保護は、クラスタ ノードの一部がオフラインになったときに便利です。た だし、バックアップされたデータが完全に使用不能になった場合、または残ったノードでの 保護の実行が、バックアップ計画の設定で明示的に禁止されている(たとえば、選択したノ ードのみのバックアップを選択している)場合は例外です。

# <span id="page-53-1"></span>8.1 サポートされている Exchange クラスタ構成

Acronis Backup では、次の Exchange クラスタの設定をサポートします。

### **Exchange 2003** クラスタおよび **Exchange 2007** のシングル コピー クラスタ (**SCC**)

どちらの設定も、共有ストレージに基づいたフェールオーバー クラスタ ソリューションで す。それぞれの構成で、クラスタ ノード間で共有されるストレージ上のストレージ グルー プの単一のコピーが使用されます。共有されたデータに同時にアクセス(管理)することが できるクラスタ ノードは 1 つだけです。共有データを管理中のノードをアクティブ ノー ドと呼びます。その他のノードはパッシブ ノードまたはスタンバイ ノードと呼ばれます。

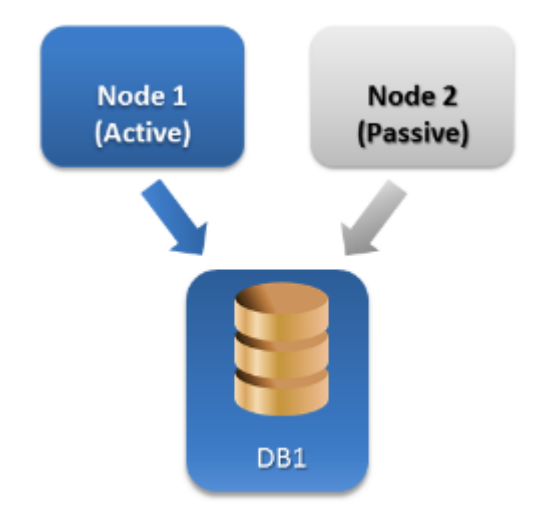

### **Exchange Server 2007** のクラスタ連続レプリケーション(**CCR**)

CCR は非共有ストレージに基づいたフェールオーバー クラスタ ソリューションです。この 構成では、各ストレージ グループの 2 つのコピー (アクティブとパッシブ) が使用されま す。各コピーはそれぞれのノードにホスティングされます。使用中のコピーはアクティブと 呼ばれ、そのコピーがホスティングされているノードはアクティブ ノードと呼ばれます。 パッシブ コピーは、継続的および非同期的なログ シッピング技術によって、パッシブ ノ ード上に作成され、保持されます。

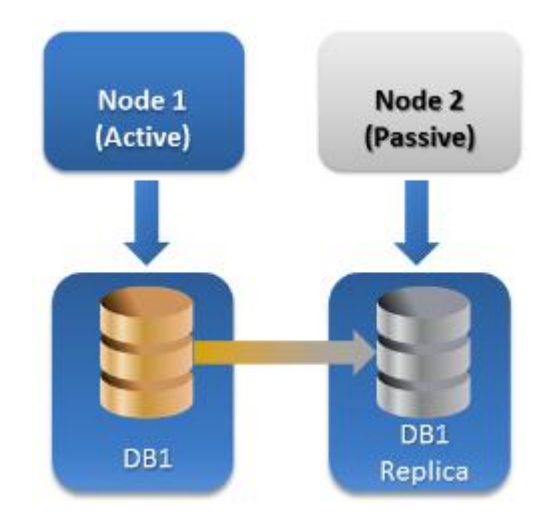

### **Exchange Server 2010** 以降のデータベース可用性グループ(**DAG**)

DAG は、高可用性とサイトの高い復元力を実現するフェールオーバー クラスタ ソリュー ションです。DAG では、クラスタ連続レプリケーションとスタンバイ連続レプリケーショ ンという、Exchange 2007 の 2 つの連続レプリケーション技術が組み合わされて使用されま す。DAG は、最大 16 の Exchange メールボックス サーバーからなるグループです。すべ てのノードが他のノードのメールボックス データベース コピーをホスティングできます。 それぞれのノードは、パッシブおよびアクティブのデータベース コピーをホスティングす ることができます。各データベースのコピーは、最大 16 個まで作成することができます。

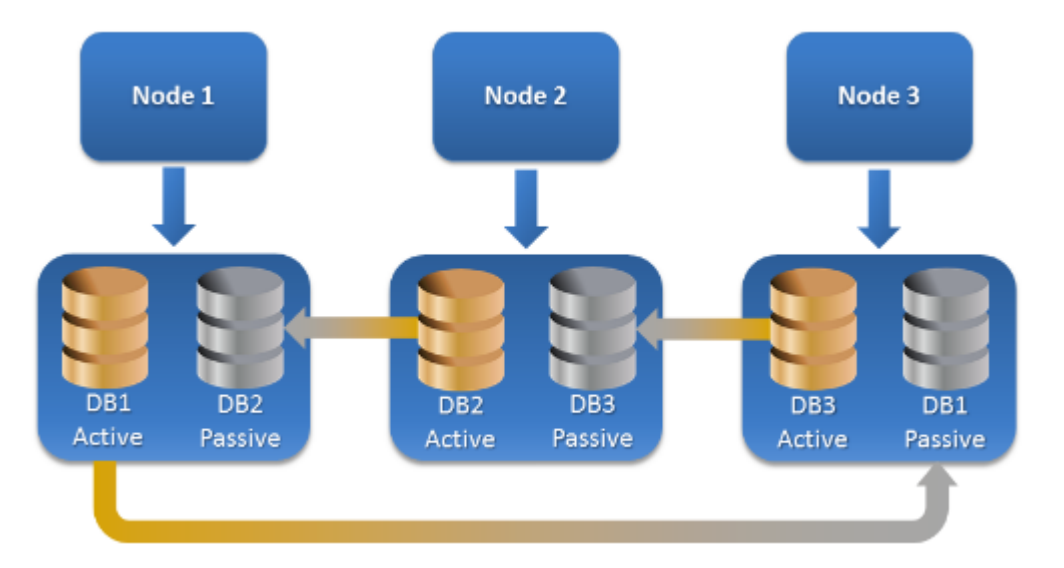

# <span id="page-55-0"></span>8.2 クラスタ データのバックアップおよび復元に必要 なエージェントの数

クラスタのデータを正常にバックアップおよび復元するには、Exchange クラスタの各ノー ドにエージェント for Exchange をインストールする必要があります。

### 一部のノードにエージェント **for Exchange** がインストールされていないと、 バックアップはどうなりますか?

一部のクラスタ ノードにエージェント for Exchange がインストールされていないと(たと えば、クラスタ ノードの 1 つからエージェントを手動でアンインストールした場合)次の 状況が発生します。

- バックアップに選択されたデータが、エージェント for Exchange のインストールされた ノードでホストされている場合、バックアップ タスクは最後まで行われますが、警告が 表示されます。
- バックアップに選択されたデータが、エージェント for Exchange のインストールされて いないノードでホストされている場合、バックアップ タスクは失敗し、エラーが表示さ れます。

# <span id="page-55-1"></span>8.3 管理サーバーの Exchange クラスタ

Exchange クラスタの参照および管理方法は独立した Exchange Server と同様に、管理サーバ ーの **[Microsoft Exchange Server]** 『[50](#page-49-0)ページ 』 ビューで行います。

クラスタは、複数のノードの集まりとしてではなく、1 つのまとまりとして全体的に管理し ます。バックアップのためにクラスタ データを選択(または、[データ] ビューでクラスタ

データを参照)すると、このデータは、クラスタ内に同じデータのコピーが複数存在したと しても、1 つのインスタンスとして表示されます。

### 管理サーバーの使用

管理サーバーによってクラスタの各ノードにバックアップ計画が配置されるため、集中管理 されたバックアップ計画の作成および編集には管理サーバーの使用が不可欠です。ただし、 バックアップおよび復元の作業の実行には、管理サーバーを使用する必要はありません。

# <span id="page-56-0"></span>8.4 Exchange クラスタ データのバックアップ

通常、クラスタ化されたデータをバックアップするには、管理サーバーでバックアップ計画 (集中管理用バックアップ計画)を作成します。ただし、全体が 1 つのクラスタ ノードで ホストされている特定のデータをバックアップする必要がある場合は、このノードに直接接 統し、標準(ローカル)バックアップ計画を作成できます。このような方法には、データが 別のクラスタに移行された場合やノードが使用できなくなった場合に、バックアップ タス クが失敗するという欠点があります。

### *Exchange* クラスタ データのバックアップを設定するには

- 1. 前提条件:
	- a. エージェント for Exchange を Exchange クラスタの各ノードにインストールしま す。
	- b. インストール中または後で管理サーバーにすべてのエージェントを登録します。
- 2. コンソールを管理サーバーに接続します。
- 3. **[**バックアップ計画の作成**]** をクリックします。
- 4. **[**バックアップの対象**]** で以下を実行します。
	- a. **[**アクセス ログイン情報、除外の表示**]** をクリックします。**[**アクセス ログイン情報**]** にソース データへのアクセスに必要なログイン情報を指定します。 詳細: Exchange クラスタ データにアクセスするには、各クラスタ ノードで管理者特 権を持つドメイン ユーザー アカウントが必要です。 アクティブ ディレクトリ ユーザー アカウントの名前を入力する場合は、ドメイン 名 (DOMAIN\ユーザー名またはユーザー名@ドメイン)も指定してください。 b. **[**バックアップする項目**]** をクリックします。
		- **[**バックアップするデータ**]** で、次のいずれかを選択します。
			- Exchange データベースまたはストレージ グループをバックアップする **Microsoft Exchange** 情報ストア
		- **個々のメールボックスをバックアップする Microsoft Exchange メールボックス [**バックアップするデータ**]** の下にあるカタログ ツリーで、Exchange クラスタを選 択して、バックアップするデータ項目を選択します。クラスタ データベースまたは ストレージ グループは、クラスタ内に存在するコピーの数に関係なく、1 つのイン スタンスとして表示されます。
- 5. **[**バックアップ先**]** でバックアップ先を選択します。バックアップは、Acronis Cloud Storage、Acronis セキュア ゾーン、およびリムーバブル メディアを除き、Acronis Backup によってサポートされているすべての種類のストレージへ保存することが可能で す。

**[**アーカイブの名前付け**]**。Acronis Backup により、新しいアーカイブに対して共通の名前 が生成され、**[**名前**]** フィールドに表示されます。名前は、*[*アプリケーション インスタ ンス名*]\_Archive(N)* の形式で付けられます。*[*アプリケーション インスタンス名*]* 変数は、 Exchange Server またはクラスタの名前で置き換えられ、*N* は連続番号を表します。自動 的に生成された名前が不適切なときは、別の名前を付けることができます。名前の先頭 に付いている *[*アプリケーション インスタンス名*]* 変数の使用は必須であるため、ご注 意ください。

- 6. **[**バックアップ スキーム**]** の **[**バックアップ方法**]** で目的のスキームを選択し、「バック アップ スキーム 『[24](#page-23-0)ページ 』」の説明に従って設定します。
- 7. **[**クラスタ バックアップ モード**]** で、次のいずれか 1 つを選択します。
	- アクティブ

このモードは、クラスタの各ノードにエージェント for Exchange がインストールさ れている場合に選択できるようになります。

このモードでは、データベースまたはストレージ グループのアクティブ コピーか らデータがバックアップされます。このとき、アクティブ コピーが使用できない場 合、バックアップは失敗します。

アクティブ コピーからデータをバックアップすると、Exchange Server のパフォーマ ンスが低下することがありますが、最新の状態のデータがバックアップされます。

#### ■ パッシブ (レプリカ)

このモードは、クラスタの各ノードにエージェント for Exchange がインストールさ れている場合に選択できるようになります。

このモードでは、使用可能なパッシブ データベースまたはストレージ グループ レ プリカの 1 つからデータがバックアップされます。また、そのときにパッシブ コ ピーが使用できなかった場合にどうするかを、**[**アクティブ コピーをバックアップす る**]** または **[**タスクを実行しない**]** から選んで指定します。

パッシブ コピーをバックアップしても Exchange Server のパフォーマンスには影響 はありません。また、これにより、バックアップ ウィンドウを拡張できるようにな ります。ただし、パッシブ コピーは非同期的に (遅れて) アップデートされるよう に設定されていることが多いため、このコピーには最新の情報が含まれていない可 能性があります。

■ 選択したノード

バックアップ対象として選択したすべてのアイテムが単一ノードでホストされてい る、またはコンソールがエージェントと直接接続されている場合は、選択内容に対 してこのモードを使用できます。

このモードでは、クラスタ ノードを手動で指定します。このモードは、データが別 のクラスタ ノードに再配置されないことが確信できる場合のみ選択してください。 バックアップ前、またはバックアップ中にデータのロケーションが変更されると、 タスクは失敗します。

### 8. **[**計画のパラメータ**]** の下で **[**計画のログイン情報**]** をクリックして、計画を実行するユ ーザー アカウントを指定します。

アクティブ ディレクトリ ユーザー アカウントの名前を入力する場合は、ドメイン名 (DOMAIN\ユーザー名またはユーザー名@ドメイン)も指定してください。

9. バックアップ計画のその他の設定(バックアップのレプリケーション、保持、およびベリ ファイ)に関する詳細については、製品のヘルプまたは Acronis Backup Advanced のユー ザー ガイドを参照してください。

<span id="page-58-0"></span>10. **[OK]** をクリックして、バックアップ計画を作成します。

# 8.5 データの Exchange クラスタへの復元

#### *Exchange* クラスタへのデータ復元を設定するには次の手順を実行します。

- 1. コンソールを管理サーバーに接続し、**[**復元**]** をクリックします。
- 2. **[**復元対象**]** で、「復元するデータの選択 『[35](#page-34-2)ページ 』」の説明に従って、復元する Exchange データを選択します。
- 3. **[**復元先**]** の **[**参照**]** で、データの復元先のクラスタを指定します。クラスタを指定して、 **[OK]** をクリックすると、Acronis Backup によって、復元を管理に使用できる最初のクラ スタ ノードが自動的に選択されます。ノードの名前が、**[**参照**]** フィールドに表示され ます。
- 4. **[**データ パス**]** で、データの復元先となるパスを選択します(**[**指定されたフォルダ**]** と **[PST** ファイル**]** を除きます)。Acronis Backup によりデータの復元先となるクラスタ ノ ードが自動的に定義されます。

ストレージ グループまたはデータベースの復元に関する注意事項*:*

- DAG 構成 (Exchange 2010 以降)では、復元するデータベースがターゲット ノードに ない場合、ターゲット ノードを変更できます。
- CCR 構成 (Exchange 2007) のストレージ グループ、または DAG 構成 (Exchange 2010 以降)のデータベースを復元する場合、**[**復元したデータベースのマウント**]** で **[**マウ ントする**]** が選択されていることを確認してください。この設定は、復元後のクラス タのレプリケーションの手動構成または再開に必要です。

メールボックスまたはパブリック フォルダの復元に関する注意事項*:*

- メールボックス、パブリック フォルダまたはその内容を復元する場合、「メールボ ックス、パブリック フォルダとその内容を Exchange サーバーに復元する」 『[42](#page-41-1)ペ ージ 』セクションの内容に従って設定してください。
- 5. **[**復元の実行時期**]** で、復元を実行する時期を指定します。
- 6. **[OK]** をクリックして、復元タスクを開始するか(今すぐ実行するように設定されている 場合)、復元タスクを保存します(後で実行するように設定されている場合)。

同様の手順を使用すると、コンソールがクラスタ ノードに直接接続されている場合に復元 を設定することができます。**[**参照**]** フィールドが表示されない以外は、手順は同じです。デ ータはこのノードに復元されます。

重要**:** CCR 構成(Exchange 2007)のストレージ グループ、または DAG 構成(Exchange 2010 以 降)のデータベースを復元した後、クラスタのレプリケーションを手動で構成または再開す る必要があります。方法の詳細については、次の記事を参照してください。

- CCR 構成 (Exchange 2007) でのレプリケーションの再開: http://technet.microsoft.com/ja-jp/library/bb124706%28v=exchg.80%29.aspx
- DAG 構成 (Exchange 2010 以降) でのレプリケーションの構成または再開: http://technet.microsoft.com/ja-jp/library/dd298080.aspx

# <span id="page-58-1"></span>8.6 クラスタ ログイン情報

Exchange クラスタ データにアクセスするには、各クラスタ ノードで管理者特権を持つド メイン ユーザー アカウントが必要です。ログイン情報は、管理サーバーにクラスタ ノー ドを追加する際、バックアップ計画の作成中、または復元タスクの作成中に指定できます。 次のように指定します。

- 【ユーザー名1: アクティブ ディレクトリ ユーザー アカウントの名前を入力する場合は、 ドメイン名 (DOMAIN\ユーザー名またはユーザー名@ドメイン)も指定してください。
- **[パスワード]**: アカウントのパスワードです。

ログイン情報が見つからない、または無効である場合、適宜警告が表示されます。有効なロ グイン情報を提供するには、警告に表示されている **[**問題の修正**]** をクリックします。また、 次回のバックアップ時または復元時にクラスタ ログイン情報を指定することもできます。

# <span id="page-60-0"></span>9 Exchange 固有のバックアップ オプション

# <span id="page-60-1"></span>9.1 メタデータ コレクション

このオプションは、データベース バックアップに適用されます。

このオプションでは、バックアップ時に収集するメタデータの量を定義します。メタデータ を詳細にするほど、バックアップの作成にかかる時間は長くなります。ただし、個々の電子 メールや、メールボックスに含まれているその他のアイテムについては、参照や復元をより 高速に実行できるようになります。

データベースをデフォルトの値でバックアップした場合、フォルダや個々の電子メールにア クセスするには、バックアップから直接データベースを開いて、トランザクション ログを データベースに適用する必要があります。バックアップに含まれているトランザクション ログの数によっては、この処理にかなりの時間がかかることがあります。

#### デフォルトは、**[**メールボックスの一覧を含める**]** です。

#### 詳細のレベルを指定するには

次のいずれかを選択します。

■ メールボックスの一覧を含める

メタデータの詳細度を最低にすると、バックアップは最も速くなります。データベース を開かない場合、メールボックスとパブリック フォルダのみにアクセスできます。

■ メールボックスとフォルダを含める データベースを開かなくても、メールボックスとパブリック フォルダにある個々のフォ ルダにはアクセスできます。

メールボックスまたはパブリック フォルダにサブフォルダおよびその他のアイテムが格納されて いる場合、データベースを開いた後でなければ、そのサブフォルダおよびアイテムにアクセスす ることはできません。

#### ■ 電子メールを含める

メタデータの詳細度を最高にすると、バックアップの完了にかかる時間が最長になりま す。データベースを開かなくても、メールボックスとパブリック フォルダにある個々の 電子メールとその他のアイテムにはアクセスできます。

# <span id="page-60-2"></span>9.2 メールボックスのバックアップからの除外

このオプションは、メールボックスレベルのバックアップで使用できます。

このオプションでは、バックアップ処理時にスキップするメールボックス アイテムを定義 し、バックアップ アイテムのリストからこれらを除外します。

#### 除外するファイルおよびフォルダを指定する手順は、次のとおりです。

次のパラメータのいずれかを設定します。

#### 「削除済みアイテム」フォルダの除外

「削除済みアイテム」フォルダとそのコンテンツをすべてスキップするには、このチェッ ク ボックスをオンにします。

- "迷惑メール" フォルダの除外 「迷惑メール」フォルダとそのコンテンツをすべてスキップするには、このチェック ボ ックスをオンにします。
- 「送信済みアイテム」フォルダの除外 「送信済みアイテム」フォルダとそのコンテンツをすべてスキップするには、このチェッ ク ボックスをオンにします。
- 次よりも古いアイテムを除外: ...

このチェック ボックスをオンにし、バックアップされているアイテムの経過日数を指定 します。指定された経過日数よりも古いアイテムのバックアップはスキップされます。

■ 次よりも大きい添付ファイルを除外する: ...

このチェック ボックスをオンにし、バックアップする添付ファイルのサイズの上限を指 定します。指定された値よりも大きなサイズの添付ファイルのバックアップはスキップ されます。

■ 次の条件に一致する添付ファイルを除外する:

ファイル マスクで指定された条件のいずれかと一致する名前の添付ファイルをスキップ するには、このチェック ボックスをオンにします。ファイル マスクのリストを作成す るには、**[**追加**]**、**[**編集**]**、**[**削除**]**、**[**すべて削除**]** のボタンを使用します。

1 つ以上のワイルドカード文字(\* および ?)をファイル マスク内で使用することがで きます。

アスタリスク(\*)はファイル名内の 0個以上の文字の代用として使用します。たとえば、 ファイル マスク「Vid\*.avi」は「Vid.avi」、「Video.avi」などのファイルと一致します。 「\*.avi」マスクはすべての .avi ファイルと一致します。

疑問符(?)はファイル名の 1 文字として代用されます。たとえば、ファイル マスク 「App?.exe」は「App1.exe」、「Apps.exe」などのファイルと一致しますが、「App.exe」、 「App11.exe」などのファイルとは一致しません。

# <span id="page-62-1"></span><span id="page-62-0"></span>10 用語集 E

### Exchange データベース

Exchange データベースには次の 2 種類があります。

- メールボックス データベースにはメールボックスのコンテンツが格納されます。メール ボックスのコンテンツは、そのメールボックスのユーザーだけの機密事項です。
- パブリック フォルダ データベースにはパブリック フォルダのデータが格納されます。 パブリック フォルダのコンテンツは、複数のユーザーで共有されます。

物理的には、データは次の種類のファイルに保存されます。

- データベース ファイル (.edb)
- トランザクション ログ ファイル 『[64](#page-63-0)ページ 』 (.log)
- <span id="page-62-3"></span>■ チェックポイント ファイル 『[64](#page-63-1)ページ 』 (.chk)

### インフォメーション ストア (Exchange ストア、管理ストア)

Microsoft Exchange Server は、インフォメーション ストア(Exchange 2003/2007 の場合)、 Exchange ストア(Exchange 2010 の場合)、または管理ストア(Exchange 2013 の場合)と呼 ばれる 1 つのレポジトリにデータを格納します。インフォメーション ストアの主な論理コ ンポーネントは、ストレージ グループ『[63](#page-62-2)ページ 』(Exchange 2003/2007 のみ)と Exchange データベース 『[63](#page-62-1)ページ 』です。

### <span id="page-62-4"></span>コピー バックアップ

トランザクション ログ ファイル 『[64](#page-63-0)ページ 』を切り捨てる 『[64](#page-63-2)ページ 』ことなく、 Microsoft Exchange インフォメーション ストア 『[63](#page-62-3)ページ 』、ストレージ グループ 『[63](#page-62-2) ページ 』、またはデータベース 『[63](#page-62-1)ページ 』の完全バックアップを作成します。継続的な バックアップ計画を妨げることなく完全バックアップを取得したい場合、このバックアップ メソッドを使用してください。たとえば、データベースが CDP 『[65](#page-64-0)ページ 』 で保護されて いても、オフサイトの場所への移動、テスト、分析などを目的としてデータベースをコピー バックアップできます。

コピー バックアップと高速完全バックアップ 『[65](#page-64-1)ページ 』を同時に利用することはできま せん。バックアップ計画の作成時、いずれかのメソッドのみ選択できます。

### <span id="page-62-2"></span>ストレージ グループ

Exchange 2003/2007 では、ストレージ グループは、Exchange データベース 『[63](#page-62-1)ページ 』、 関連トランザクション ログ 『[64](#page-63-0)ページ 』、チェックポイント 『[64](#page-63-1)ページ 』、およびその 他のシステム ファイルの論理的なコンテナです。ストレージ グループ内のすべてのデータ ベースは、単一のログ ストリームを共有します。ストレージ グループは、バックアップお よび復元対象の基本単位です。

Exchange 2010 以降には、ストレージ グループという概念は引き継がれていません。そのた め、バックアップ対象として個々のデータベースを選択することができます。各データベー スは、必要な関連ファイルと共にバックアップされます。

### <span id="page-63-1"></span>チェックポイント ファイル

Exchange トランザクション ログ 『[64](#page-63-0)ページ 』 ストリームに添付され、Exchange によって ログ情報がどれだけデータベース ファイルへ書き込まれているのかを追跡するファイルで す。

### <span id="page-63-4"></span>データベースレベルのバックアップ

Exchange データベース 『[63](#page-62-1)ページ 』、およびアクティブ ディレクトリからの Exchange 関 連情報が格納されたバックアップです。データベース レベルのバックアップを実行すると、 Acronis Backup は、ボリューム シャドウ コピー サービス(VSS)を使用して取得されたスナ ップショットから、データベース ファイル、トランザクション ログ ファイル 『[64](#page-63-0)ペー ジ 』、およびその他関連ファイルを、ファイル レベルでバックアップします。Exchange Server 構造、クラスタ構造、ユーザー アカウント、ユーザー設定は、アクティブ ディレク トリから取り出されます。

このバックアップの種類の主要な目的は、Exchange の災害復旧です。メールボックス、フ ォルダ、電子メール、連絡先、タスク、メモ、およびその他のアイテムをデータベース バ ックアップから復元することも可能です。

### <span id="page-63-0"></span>トランザクション ログ ファイル (Exchange)

トランザクション ログ ファイル (.log) には、Exchange データベース 『[63](#page-62-1)ページ 』また はストレージ グループ 『[63](#page-62-2)ページ 』に対して行われたすべての変更内容が保存されます。 Exchange は、変更をデータベース ファイルにコミットする前に、その変更をトランザクシ ョン ログ ファイルに書き込みます。変更内容が安全にログに書き込まれないかぎり、その 変更内容がデータベースに書き込まれることはありません。これにより、突然データベース に障害が発生しても、データベースを確実に矛盾のない状態に復元できます。

1 つのログ ファイルのサイズは 1024 KB です。アクティブ ログ ファイルがいっぱいにな ると、Exchange はこのファイルを閉じて、新しいログ ファイルを作成します。連続した一 連のログ ファイルは、ログ ストリームと呼ばれます。各データベースまたはストレージ グループには独自のログ ストリームが用意されています。

### <span id="page-63-2"></span>トランザクション ログ ファイルの切り捨て (Exchange)

トランザクション ログ ファイル 『[64](#page-63-0)ページ 』を削除する処理です。Exchange は、次のタ イミングでトランザクション ログ ファイルを切り捨てます。

- 対象の Exchange インフォメーション ストア 『[63](#page-62-2)ページ 』、ストレージ グループ 『63 ページ 』、またはデータベース 『[63](#page-62-1)ページ 』の正常な完全バックアップ後(コピー 『[63](#page-62-4) ページ 』 バックアップは除きます)
- 正常なトランザクション ログ バックアップ 『[64](#page-63-3)ページ 』後

<span id="page-63-3"></span>いずれの場合も、Exchange が削除するのは、チェックポイントよりも古いファイルだけで す。つまり、それらのファイルからのトランザクションは既にコミットされ、データベース に書き込まれています。

### トランザクション ログのバックアップ(Exchange)

トランザクション ログ バックアップには、トランザクション ログ ファイル 『[64](#page-63-0)ページ 』 とチェックポイント ファイル 『[64](#page-63-1)ページ 』が保存されます。

最初のバックアップでは、Acronis Backup が、対象となる Exchange インフォメーション ス トア 『[63](#page-62-3)ページ 』、ストレージ グループ 『[63](#page-62-2)ページ 』、またはデータベース 『[63](#page-62-1)ペー ジ』の標準完全バックアップを作成します。その後は、ログ ファイルとチェックポイント ファイルだけがバックアップされます。バックアップが成功するたびにトランザクション ログ ファイルが切り捨てられます『[64](#page-63-2)ページ 』。Exchange で、循環ログ方式『[66](#page-65-0)ページ 』 を無効にする必要があります。無効にしないと、バックアップは失敗します。

トランザクション ログ バックアップがあれば、Exchange データを任意のリカバリ ポイン トに復元することができます。データはまず、完全バックアップに保存されている状態に復 元されます。次に、トランザクション ログが適用されます。

### メールボックスレベルのバックアップ

Exchange メールボックスまたはパブリック フォルダ、またはその両方のコンテンツが保存 されたバックアップです。Acronis Backup は、Messaging Application Programming Interface

(MAPI)を使用してメールボックスのコンテンツにアクセスするので、複数のメールボック スのバックアップには時間がかかる場合があります。メールボックスレベルのバックアップ は、少数のメールボックスを頻繁にバックアップする必要がある場合に有効です。それ以外 の場合、データベースレベルのバックアップ 『[64](#page-63-4)ページ 』をご検討ください。

# <span id="page-64-0"></span>漢字

### 継続的データ保護(CDP)

継続的データ保護(CDP)により、保護されたデータを任意のリカバリ ポイントの状態に復 元することができます。

Acronis Backup では、CDP は、Microsoft Exchange インフォメーション ストア 『[63](#page-62-3)ページ 』、 ストレージ グループ 『[63](#page-62-2)ページ 』、およびデータベース 『[63](#page-62-1)ページ 』に対して適用可能 なバックアップ スキームです。このスキームでは、完全バックアップを実行するタイミン グを指定します。また、Exchange がトランザクション ログ ファイル 『[64](#page-63-0)ページ 』を閉じ ると同時に、このファイルが自動的にバックアップされます。完全バックアップとトランザ クション ログ バックアップ 『[64](#page-63-3)ページ 』の両方があれば、あらゆるリカバリ ポイントを 選択して Exchange データを復元できます。

### <span id="page-64-1"></span>高速完全バックアップ

Exchange インフォメーション ストア 『[63](#page-62-3)ページ 』、ストレージ グループ 『[63](#page-62-2)ページ 』、 またはデータベース『[63](#page-62-1)ページ 』の完全バックアップの作成方法です。このメソッドでは、 前回の完全バックアップ後に行われた変更のみが Acronis Backup によりバックアップされま す。変更されていないデータは、そのデータへのリンクによって置き換えられます。

標準完全バックアップとの比較:

- 高速バックアップの方が、作成時間が短く、占有する領域も小さくなります。
- 運用サーバーに対する I/O 要求が大幅に少なくなります。

高速完全バックアップとコピー バックアップ 『[63](#page-62-4)ページ 』を同時に利用することはできま せん。バックアップ計画の作成時、いずれかのメソッドのみ選択できます。

### <span id="page-65-0"></span>循環ログ方式

Microsoft Exchange Server のログ モードの 1 つです。このモードでは、新しいログ ファイ ルが作成されるのではなく、トランザクション ログ ファイル 『[64](#page-63-0)ページ 』を上書きされ ます。

### 障害発生時点

Exchange に保存された直近のトランザクション ログ ファイル 『[64](#page-63-0)ページ 』が作成された リカバリ ポイントです。これは、Exchange データを戻すことが可能な最新の状態です。